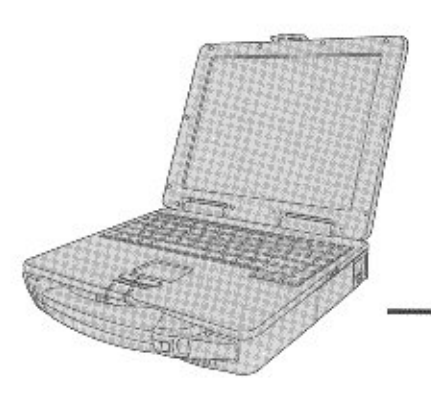

# **Panasonic**.

# **Personal Computer**

# **OPERATING INSTRUCTIONS**

# CF-27 Series

# **Contents**

# **Getting Started**

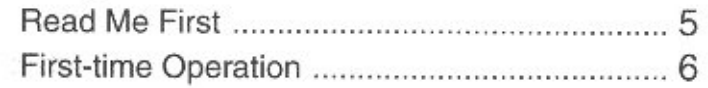

# Operation

Troubleshooting

# Appendix

# Operation

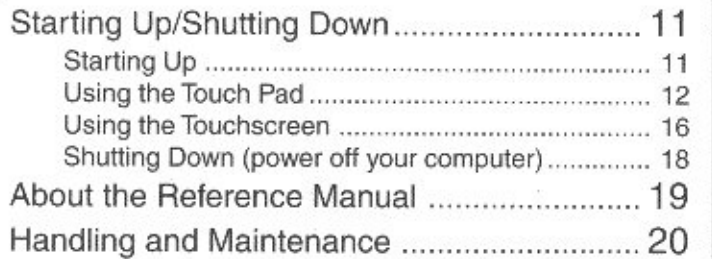

# Troubleshooting

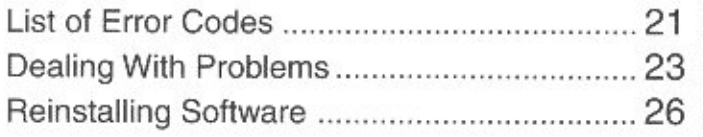

# Appendix

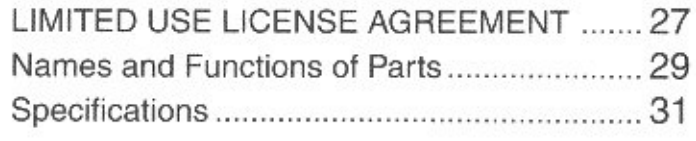

**Reference Manual** This manual can be accessed on your computer. Please refer to page 19 on how to access the Reference Manual.

[Additional Manual]

TOUGHBOOK

**Contents** 

95

- · Key Combinations
- LED Indicators
- Panasonic Hand Writing (Touch Pad)
- · Suspend/Hibernation Functions
- <sup>•</sup> Security Measures
- Computing On the Road Setup Utility
- · Battery Power
- · Using a Multimedia Pocket Device
- · Using PC Cards
- <sup>\*</sup> Adding Memory
- · Port Replicator · Using a Printer
- · Using an External Display
- · Infrared Data
- Communications
- · Hard Disk Drive
- 
- 
- List of Error Codes
- · DMI Viewer
- \* Dealing With Problems

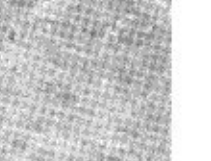

- 
- 
- 
- · Technical Information
- 
- 
- · Using USB Devices

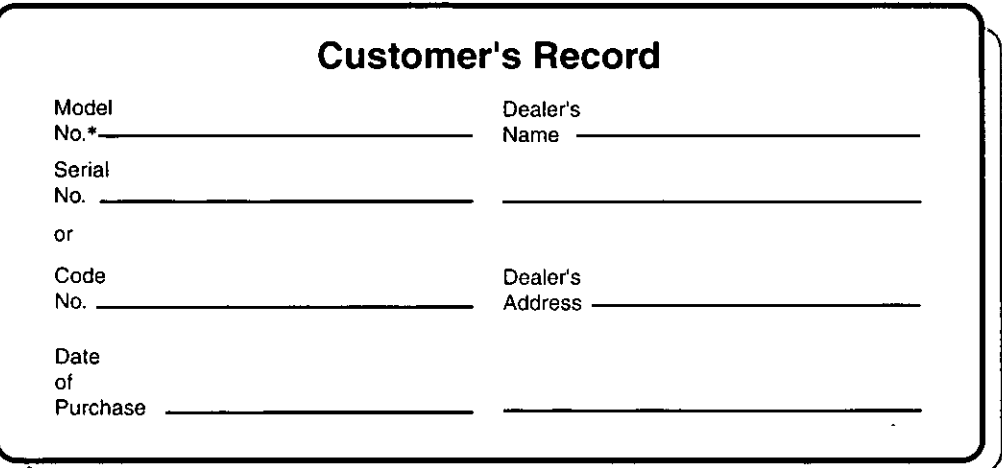

\*For the Model No., insert the 11 digit number (for example, CF-27EB6GCAM) located on the bottom of the computer.

## **Introduction**

Thank you for purchasing the Panasonic computer. Please read the operating instructions thoroughly for proper operation of your new computer.

## Illustrations in this manual

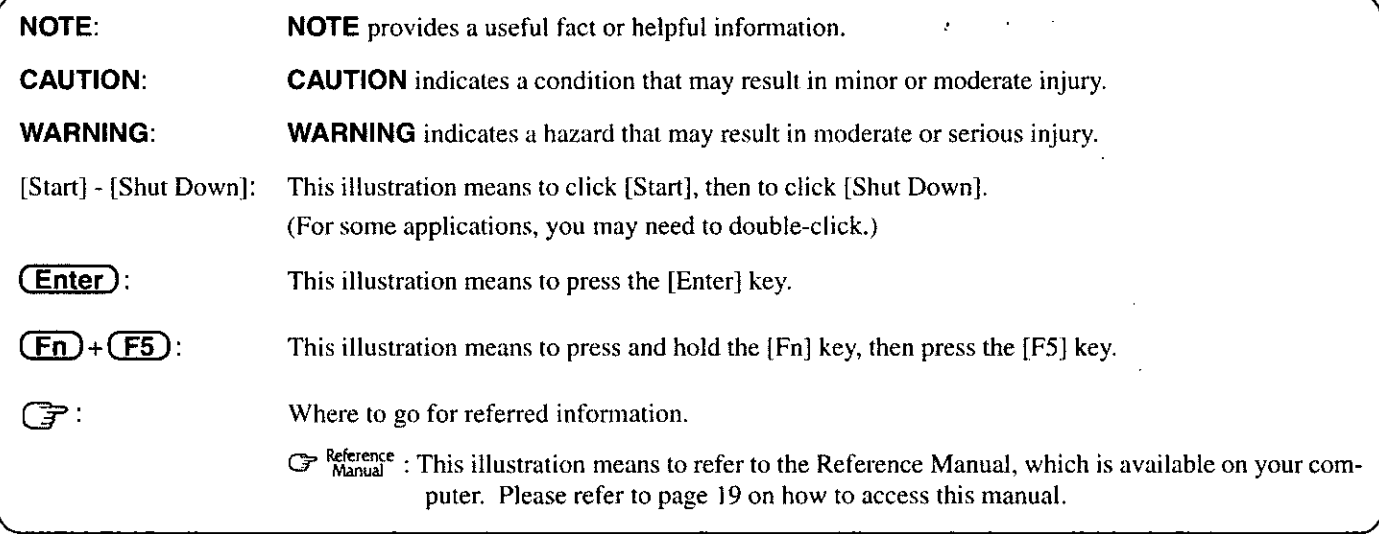

# Copyright

This manual is copyrighted by Matsushita Electric Industrial Co., Ltd. with all rights reserved. No part of this manual may be reproduced in any form without the prior written permission of Matsushita Electric Industrial Co., Ltd. No patent liability is assumed with respect to the use of the information contained herein.

©Matsushita Electric Industrial Co., Ltd. 1999. All Rights Reserved.

## **Disclaimer**

Computer specifications and manuals are subject to change without notice. Matsushita Electric Industrial Co., Ltd. assumes no liability for damage incurred directly or indirectly from errors, omissions or discrepancies between the computer and the manuals,

## **Trademarks**

PS/2TM is a trademark of International Business Machines Corporation.

Microsoft, MS-DOS, Windows and IntelliMouse are registered trademarks of Microsoft Corporation of the United States and/or other countries.

Pentium is a registered trademark of Intel Corporation.

Imation, the Imation Logo, the circle-pyramid logo, SuperDisk and SuperDisk logo are trademarks of Imation Corp. Acrobat is a registered trademark of Adobe Systems Incorporated.

Panasonic is a registered trademark of Matsushita Electric Industrial Co., Ltd.

# For U.S.A.

#### **Federal Communications Commission Radio Frequency Interference Statement**

Note: This equipment has been tested and found to comply with the limits for a Class B digital device, pursuant to Part 15 of the FCC Rules. These limits are designed to provide reasonable protection against harmful interference in a residential installation. This equipment generates, uses and can radiate radio frequency energy and, if not installed and used in accordance with the instructions may cause harmful interference to radio communications. However, there is no guarantee that interference will not occur in a particular installation. If this equipment does cause harmful interference to radio or television reception, which can be determined by turning the equipment off and on, the user is encouraged to try to correct the interference by one or more of the following measures:

- Reorient or relocate the receiving antenna.
- Increase the separation between the equipment and receiver. • Connect the equipment into an outlet on a circuit different
- from that to which the receiver is connected.
- Consult the Panasonic Service Center or an experienced radio/TV technician for help.

#### Warning

To assure continued compliance, use only shielded interface cables when connecting to a computer or peripheral. Also, any changes or modifications not expressly approved by the party responsible for compliance could void the user's authority to operate this equipment.

This device complies with Part 15 of the FCC Rules. Operation is subject to the following two conditions:

- (1) This device may not cause harmful interference, and
- (2) This device must accept any interference received, including interference that may cause undesired operation.

Responsible Party: Matsushita Electric Corporation of America

One Panasonic Way Secaucus, NJ 07094 Tel No:1-800-LAPTOP-5 (1-800-527-8675)

# **Lithium Battery**

#### **Lithium Battery!**

This computer contains a lithium battery to enable the date, time, and other data to be stored.

The battery should only be exchanged by authorized service personnel.

Warning! A risk of explosion from incorrect installation or misapplication can possibly occur.

#### Avertissement concernant la pile au lithium (pile de sauvegarde)

#### Pile au lithium!

Le micro-ordinateur renferme une pile au lithium qui permet de sauvegarder certaines données comme la date et l'heure notamment. Elle ne devra être remplacée que par un technicien qualifié.

Avertissement! Risque d'explosion en cas de non respect de cette mise en garde!

# **Precautions**

The CF-27 was developed based on thorough research into the real-world portable computing environments. Exhaustive pursuit of usability and reliability under harsh conditions led to innovations such has the magnesium alloy exterior, vibration damped hard disk drive and floppy disk drive, flexible internal connections. The CF-27's outstanding engineering has been tested using the stiff MIL-STD-810E (for vibration and shock) and IP (for dust and water) based procedures.

As with any portable computer device precautions should be taken to avoid any damage. The following usage and handling procedures are recommended.

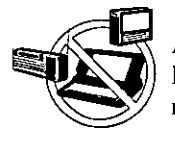

**Avoid Radio Frequency Interference** Do not place the computer near a television or radio receiver.

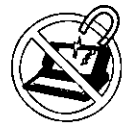

**Avoid Magnetic Fields** Keep the computer away from magnets.

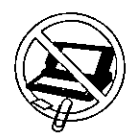

**Keep Small Objects Away** 

Do not insert paper clips or other small objects into the computer.

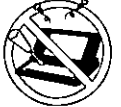

Do Not Disassemble the Computer

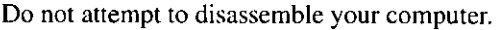

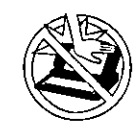

#### **Avoid Excessive Force on the Display**

Do not apply excessive downward force on the display when it is completely opened, especially when plugs and/or cables are connected to the rear of the computer.

#### Avoiding low-temperature burns

Avoid more than casual contact with any heat producing area of the notebook computer, power adapter, and any option or accessory you use with it.

Even low heat, if warmer than body temperature, can cause a burn, if the skin is exposed to the heat source for a long enough period of time.

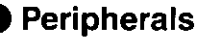

Incorrectly using peripheral devices may lead to a decrease in performance, an increase in temperature and/or damage to your computer. For more information on peripheral devices, please refer to the Reference Manual.

З

# **Precautions (Battery Pack)**

• Care should be exercised with regard to the following in order to avoid the possibility of liquid leakage, overheating, or bursting.

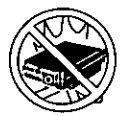

#### **Avoid Heat**

Do not throw the battery pack into a fire or expose it to excessive heat.

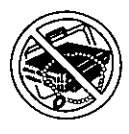

#### **Keep Articles Away**

Do not place the battery pack together with articles such as necklaces or hairpins when carrying or storing.

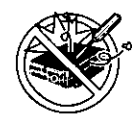

#### **Do Not Disassemble**

Do not insert sharp objects into the battery pack, expose it to bumps or shocks, deform, disassemble, or modify it.

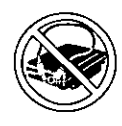

## Do Not Short

Do not short the positive  $(+)$  and negative  $(-)$ contacts.

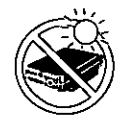

#### Avoid Extreme Heat, Cold and Direct Sunlight

Do not charge, use or leave the battery pack for extended periods where it will be exposed to direct sunlight, in a hot place (in an automobile on a sunny day, for example), or in a cold place.

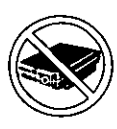

#### Do Not Use With Any Other Computer

The battery pack is rechargeable and was intended for the specified computer or charger. Do not use it with a computer other than the one for which it was designed.

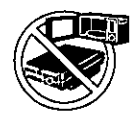

## Do Not Put into a Microwave

Do not put the battery pack into a microwave oven or a pressurized chamber.

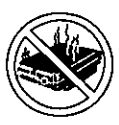

## **Discontinue Use**

Should the battery emit an abnormal odor, become hot to the touch, become discolored, change shape, or become in any way different from normal, remove it from the computer or charger and discontinue use.

- Do not touch the terminals on the battery pack. The battery pack may no longer function properly if the contacts are dirty or damaged.
- Do not expose the battery pack to water, or allow it to become wet.
- If the battery pack will not be used for a long period of time (a month or more), charge or discharge (use) the battery pack until the remaining battery level becomes 30% to 50% and store it in a cool, dry place.
- This computer prevents overcharging of the battery by recharging only when the remaining power is less than approx. 95% of capacity after the battery is fully charged.
- The battery pack is not charged when the computer is first purchased. Be sure to charge it before using it for the first time. When the AC adapter is connected to the computer, charging begins automatically.
- Should the battery leak and the fluid get into your eyes, do not rub your eyes. Immediately flush your eyes with clear water and see a doctor for medical treatment as soon as possible.

# **NOTE**

- The battery pack may become warm during recharging or normal use. This is completely normal.
- Recharging will not commence outside of the allowable temperature range (0  $^{\circ}$ C to 45  $^{\circ}$ C {32  $^{\circ}$ F to 113 °F}). Once the allowable range requirement is satisfied, charging begins automatically. Note that the recharging time varies based on the usage conditions.
- If the temperature is low, the operating time is shortened. Only use the computer within the allowable temperature range.
- Although the battery has remaining capacity, the battery indicator may light up red or emit a beep. This indicates a significant rise in the temperature of the battery pack. This is typically caused by the fact that the battery pack has been delivering a high level of power because the computer has been used with the display at the brightest setting and with the powersaving function off.

To protect the battery pack from increases in temperature, the brightness of the display automatically decreases, allowing the temperature of the battery to drop. In this condition, if the computer is left as is, it will automatically go off after about three minutes have elapsed. Within that period, therefore, be sure to connect the AC adapter or shut the computer OFF after saving any open data (if necessary).

# **Saving Data on the Hard Disk**

- Do not expose your computer to shock. Please use care when handling your computer, shock may damage your hard disk or make your software applications and data unusable.
- Do not power off your computer while software applications are running or HDD indicator  $(\bigoplus)$  is on.
- Properly shut Windows\* down to avoid problems ([Start] [Shut Down]). • Save all valuable data to floppy disks.
- Backing up data to floppy disks will limit damage should trouble occur to your computer or should you inadvertently change or erase data.
- Use the security function for all important data. ( $\mathbb{G}$  Reference "Security Measures")

\* This computer uses Microsoft<sup>®</sup> Windows<sup>®</sup> 95 Operating System.

# **Saving Data on Floppy Disks**

- Do not power off your computer or press the floppy disk drive eject button while the MP indicator  $(MP)$  is on.
	- Doing so may damage the data on the floppy disk and render the disk useless.
- Use care when handling floppy disks.
	- To protect the data on your floppy disks or to prevent a floppy disk from becoming stuck in your computer, avoid the following:
	- Sliding the shutter on the floppy disk manually.
	- Exposing the disk to a magnetic field.
	- Storing the disk in locations prone to high temperatures, low pitched noise, dampness, or dust.
	- Applying more than one label on the disk.
- $\bullet$  Confirm the contents of a floppy disk before formatting it.
- Confirm that no important data is on the disk, because all data on the disk will be erased.
- Use the write-protect tab. This is a must for preserving important data. This prevents your data from being erased or overwritten.

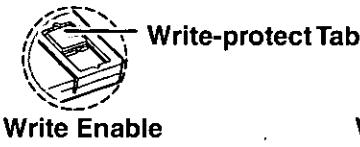

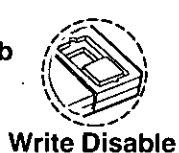

# **Computer Viruses**

• Users are advised to purchase the latest versions of virus protection software and use them regularly.

We recommend you run the software:

- When booting your computer.
- After receiving data.

We recommend that you check data received on floppy disks or from external sources, such as data downloaded from the Internet, e-mail, etc. (For compressed files, please uncompress them before running a check).

# **First-time Operation**

Please read the steps below to help you learn what parts are included, and to gain an understanding of some basic computer-related operations.

# $\boldsymbol{\mathit{1}}$  Confirm the inclusion of all parts

Make sure the parts shown in the figure have been supplied. If any of these items are missing or is not working properly, please contact Panasonic Technical Support.

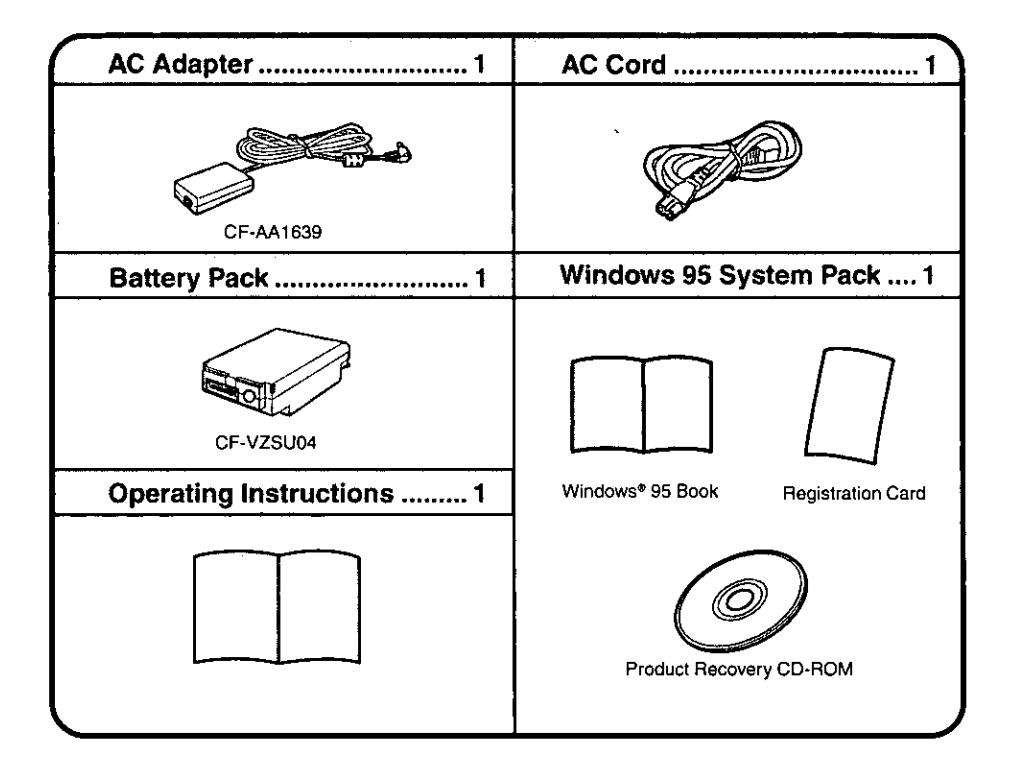

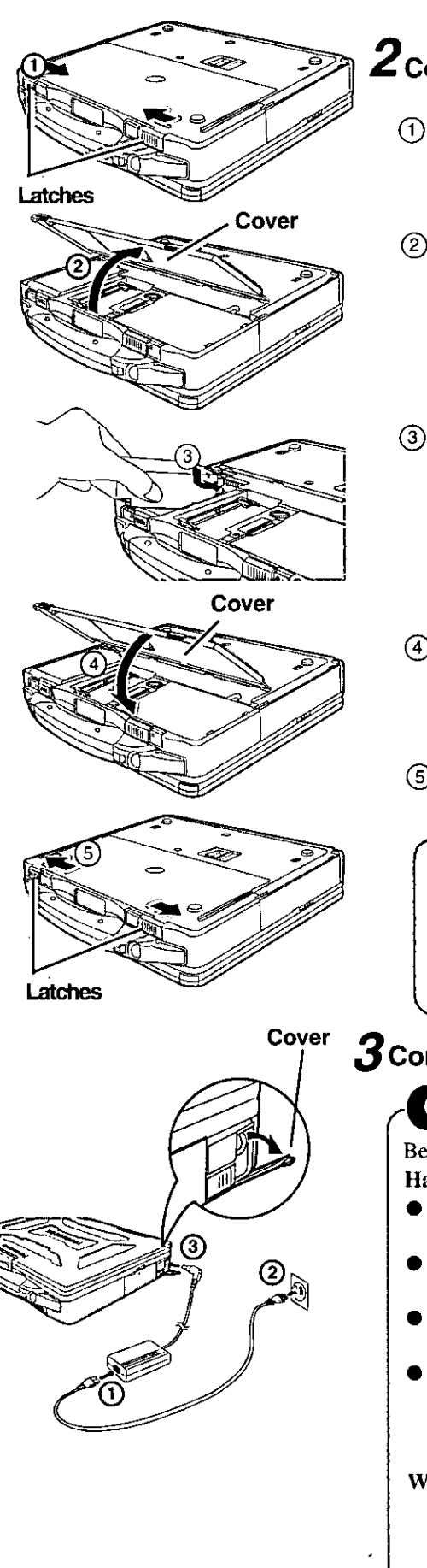

# $\boldsymbol{2}$ Connect the battery pack

- (1) Turn your computer over and slide the latches inward.
- (2) Lift open the cover holding both sides and remove it.
- 3) Put a battery pack into the computer and slide the battery pack inward until it is firmly in place.
- 4) Attach the cover holding both sides.

(5) Slide the latches inward.

# **CAUTION**

- Be sure the battery pack is properly connected to the connector.
- Do not touch the battery connector on the computer. The computer may not operate properly.
- When attaching the cover;
	- Be careful not to get your fingers caught in the cover.
- **Connect your computer to a power outlet**

# **CAUTION**

Be sure the AC adapter is connected until completing Step  $\theta$  on page 9. Handling the AC adapter

- Do not twist or pull the AC power cord forcefully. Doing so may damage the connections.
- Use only the specified AC adapter with your computer. Using an AC adapter other than the one supplied might damage the battery and/or the computer.
- When the DC plug is not connected to the computer, disconnect the AC cord from your AC wall outlet.
- Problems such as sudden voltage drops may arise during periods of thunder and lightning. Since this could adversely affect your computer, an uninterruptible power source (UPS) is highly recommended unless the battery pack is installed.

## When closing the cover

First insert the top of the cover, then close the cover.

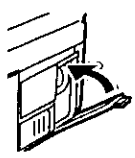

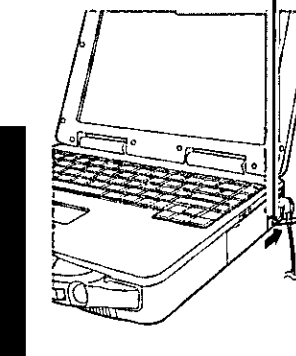

# **Power Switch**

# $\boldsymbol{5}$  Turn your computer on

Slide the power switch toward the rear of the computer and hold it for approximately one second until the power indicator  $(Q)$  turns on before releasing it.

Before removing the seal covering the power switch, please read the LIMITED USE LI-CENSE AGREEMENT. Removal of this seal indicates agreement to the terms specified.

 $\boldsymbol{4}$  Read the LIMITED USE LICENSE AGREEMENT (Grage 27)

After you have agreed to the terms, you may turn your computer on.

# **CAUTION**

- After confirming that the power indicator has turned on, do not touch the power switch until Windows setup has started.
- Once the computer is powered off, you must wait at least ten seconds before powering it on again.

# **NOTE**

The power saving function is factory set, so if there is no input from a key, the touch pad, or the external mouse for two minutes, the LCD is powered off (ECO mode  $\mathcal{F}^{\text{Reference}}$  "Computing on the Road")\*.

In the ECO mode the LCD will resume operation when the touch pad is used, or when a key or the touchscreen is pressed.

The computer may enter the ECO mode while Windows is setting up or even when an application software is being installed. In this case, because it is conceivable that a selection dialog box will be shown, for resuming from the ECO mode, do not press **(Enter)** which may trigger a selection, instead, press a key unrelated to the direct triggering of a selection, like **Ctrl**) key.

Except the devices connected to the USB port such as a USB mouse.

# $\boldsymbol{6}$  Setup Windows 95

(1) Select settings for your region, then press [Next].

## **NOTE**

Moving the cursor  $(\mathbf{Q})$  or clicking buttons can be performed with the touch pad, a key or the touchscreen. (G page 12, 16)

- (2) Select your keyboard layout, then press [Next]. (for U.S.A.: United States 101)
- (3) Enter your name and your company's name, then press [Next]. (It is possible to omit the company name item.) The License Agreement will be displayed.
- (4) After reading the agreement, select [I accept the agreement] or [I don't accept the agreement], then press [Next].

# **NOTE**

If [I accept the agreement] is selected, the [Certificate of Authenticity] will appear. If [I don't accept the agreement] is selected, the Windows setup will be aborted.

(5) Input the Product Number written on the "Certificate of Authenticity" located in the Windows® 95 book that provided with this computer, then press [Next].

 $(6)$  Press [Finish].

- (7) Input the correct date, time and time zone and press [Close]. You can also complete these settings at a later time.
- (8) Press [Next] to complete the printer setup or [Cancel] to skip.

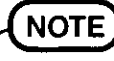

Simply follow the on-screen instructions. You can complete these settings at a later time.

Then, when the alignment of the touchscreen is needed, perform [Calibrate] in [Touchscreen Control]. (Grage 17)

# **7** Create backup disks

Label-side up

headfirst.

**Eject Button** 

Insert the shutter-side

Prepare 2HD floppy disks and make sure they are not in the write-protected state, then select [Start] - [Programs] - [Panasonic] - [Create BACKUP DISK] and follow the on-screen instructions. Place a label identifying the contents on each disk.

#### ● Name of created backup disk

**FIRSTAID FD** 

(When the display for creating the UPDATE DISK is shown, create the disk by following the on-screen instructions.)

# **CAUTION**

- Please store the floppy disks in a safe place. They will enable you to return your computer to close to the condition at the time of purchase should any problems occur.
- When creating floppy disks, do not run any other application program.
- $\bullet$  When creating floppy disks and the message [Insufficient files to copy] is displayed, click [OK] and then contact Panasonic Technical Support.
- $\bullet$  While the MP indicator ( $\overline{MP}$ ) is on, do not remove the floppy disk, power down your computer or use the suspend or hibernation function ( $\sigma$ ) Reference "Suspend/ Hibernation Functions").

# $\boldsymbol{S}$ Install the Acrobat® Reader 3.01

# **NOTE**

Acrobat® Reader is necessary to view the Reference Manual, which explains detailed operational procedures concerning your computer.

- $\Diamond$  In [Start] [Run], input [c:\util\reader\ar32e301.exe], then press [OK].
- (2) When the message [Do you wish to continue?] is displayed, press [Yes].
- (3) Press [Next] and set up the Acrobat<sup>®</sup> Reader 3.01.
- 4) After reading the "Software License Agreement", select [Yes] if you agree to the terms.
- $(5)$  Press [Next].
- $(6)$  Press [Finish].

Read the [Readme] file as necessary. To close the file, click  $|\overline{\times}|$  in the top right corner of the window.

 $\circlearrowleft$  Press [OK].

# This concludes the first-time use operation guidelines.

# **First-time Operation**

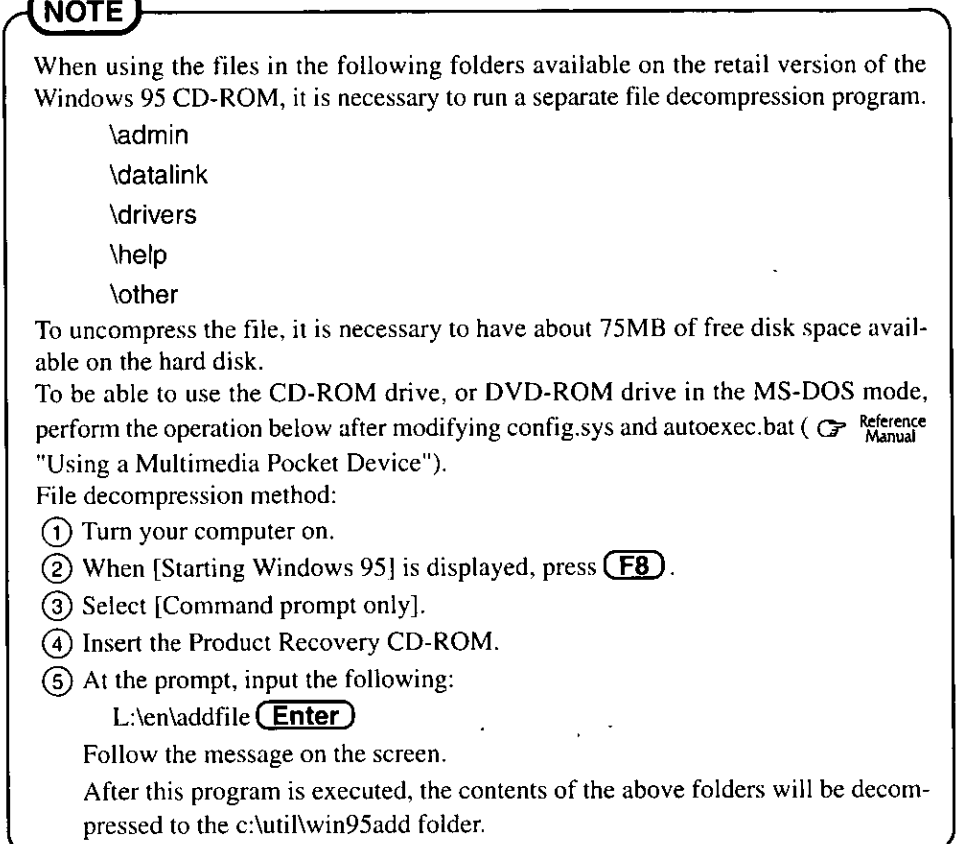

# **Starting Up/Shutting Down**

# **Starting Up**

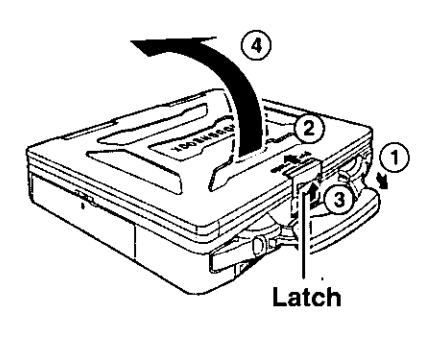

# **Power Switch**

# Open the display

- (1) Pull the carrying handle forward.
- (2) Slide the latch toward the rear of the computer and hold it with one finger.
- (3) Lift up the latch with another finger.
- 4 Lift open the display.

# $\boldsymbol{2}$  Turn your computer on

Slide the power switch toward the rear of the computer and hold it for approximately one second until the power indicator turns on before releasing it.

# **CAUTION**

- The computer will not power on when the display is closed (except when connecting an external display).
- After confirming that the power indicator has turned on, avoid the following until Windows has completed loading.
	- Touching the power switch.
	- Performing any keyboard, touch pad, touchscreen (or external mouse) operations.
	- Closing the display.

If the display is closed while Windows is starting up, it is possible that color, etc., will not be displayed properly. Run the [MS-DOS Prompt] ([Start] - [Programs]  $\text{-}$  [MS-DOS Prompt]), and use full screen display mode by pressing  $\left(\frac{\text{Alt}}{\text{Alt}}\right)$  +

## (Enter).

After returning from the full screen mode  $(AIt) + (Enter)$  again, the display will be shown correctly.

- Once the computer is powered off, you must wait at least ten seconds before powering it on again.
- When the CPU temperature rises, the computer may not power on to prevent the CPU from overheating. Should this happen, allow the computer to cool down then switch the power on again.

If the computer still does not power on, please contact Panasonic Technical Support.

# If security indicator (S) is displayed,

you must first enter your password. (C Reference "Security Measures")

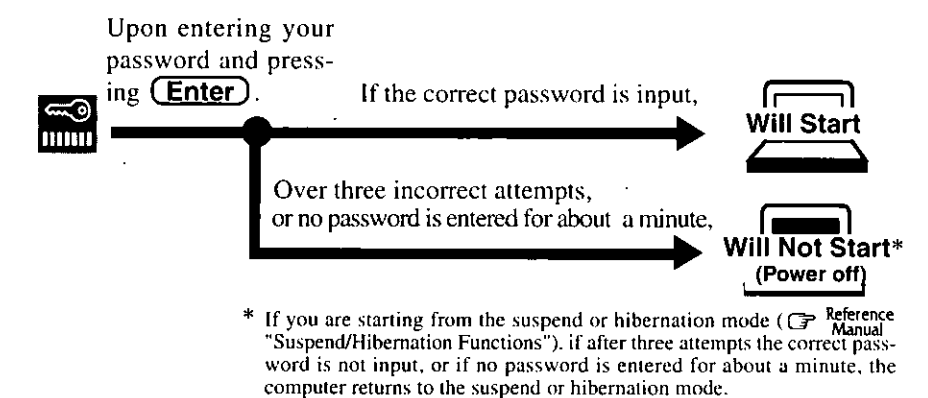

When an application or file that was previously displayed appears on your screen,

the suspend or hibernation function has been set. ( $\mathcal{F}^{\text{Reference}}$  "Suspend/Hibernation" Functions")

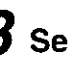

# Select your application

You are able to start working on your computer.

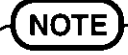

The power saving function is factory set, so if there is no input from a key, the touch pad, or the touchscreen for two minutes. The LCD is powered off (ECO) mode).

The LCD will resume operation when the touch pad or the touchscreen is used or a key is pressed.

[System Devices] in [Start] - [Settings] - [Control Panel] - [System] - [Device] Manager] may contain a device or devices bearing an exclamation mark or question mark. This does not indicate a malfunction. Such a mark (exclamation or question mark) will not be displayed if the operating environment of the device showing the mark is corrected, by for instance installing the driver of the device.

# **Using the Touch Pad**

**Work Surface** 

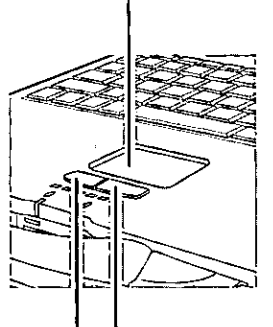

**Right Button Left Button** 

Use the touch pad to move the cursor on the display and perform normal computer operations. For instructions on how to handle the touch pad, refer to page 15. The touch pad has the following two modes of operation.

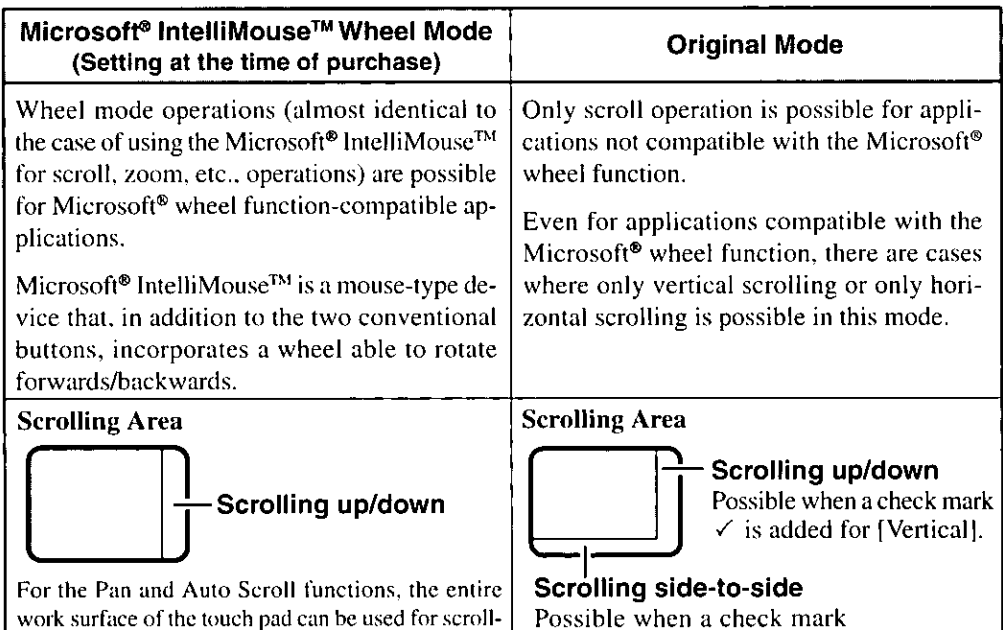

: Typical mouse operations use this area.

When no check mark is added for [IntelliMouse Wheel mode], [Horizontal] and [Vertical] of [Scroll Configuration], the entire surface can be used for typical mouse operations.

 $\checkmark$  is added for [Horizontal].

**NOTE** 

ing.

When you are not sure whether an application is compatible with the Microsoft<sup>®</sup> wheel function or not, try using both modes. Furthermore, depending on the application, there are cases where scrolling may not be possible with either mode.

# Changing the mode of the touch pad

- 1 Select  $\bigoplus$  from the taskbar and then select [Motion] or select [Motion] in [Start] [Settings] - [Control Panel] - [Mouse].
- 2 To set the Microsoft® IntelliMouse<sup>™</sup> Wheel mode
	- Add the check mark  $\checkmark$  for [IntelliMouse Wheel mode] of [Scroll Configuration].
	- To set the original mode
		- Delete the check mark for [IntelliMouse Wheel mode] of [Scroll Configuration] and add the check mark  $\checkmark$  for [Horizontal] and/or [Vertical].

Operation

# **Basic Operation**

(Wheel) Indicates an operation applicable to the Microsoft® IntelliMouse™ Wheel mode.

Original Indicates an operation applicable to the original mode.

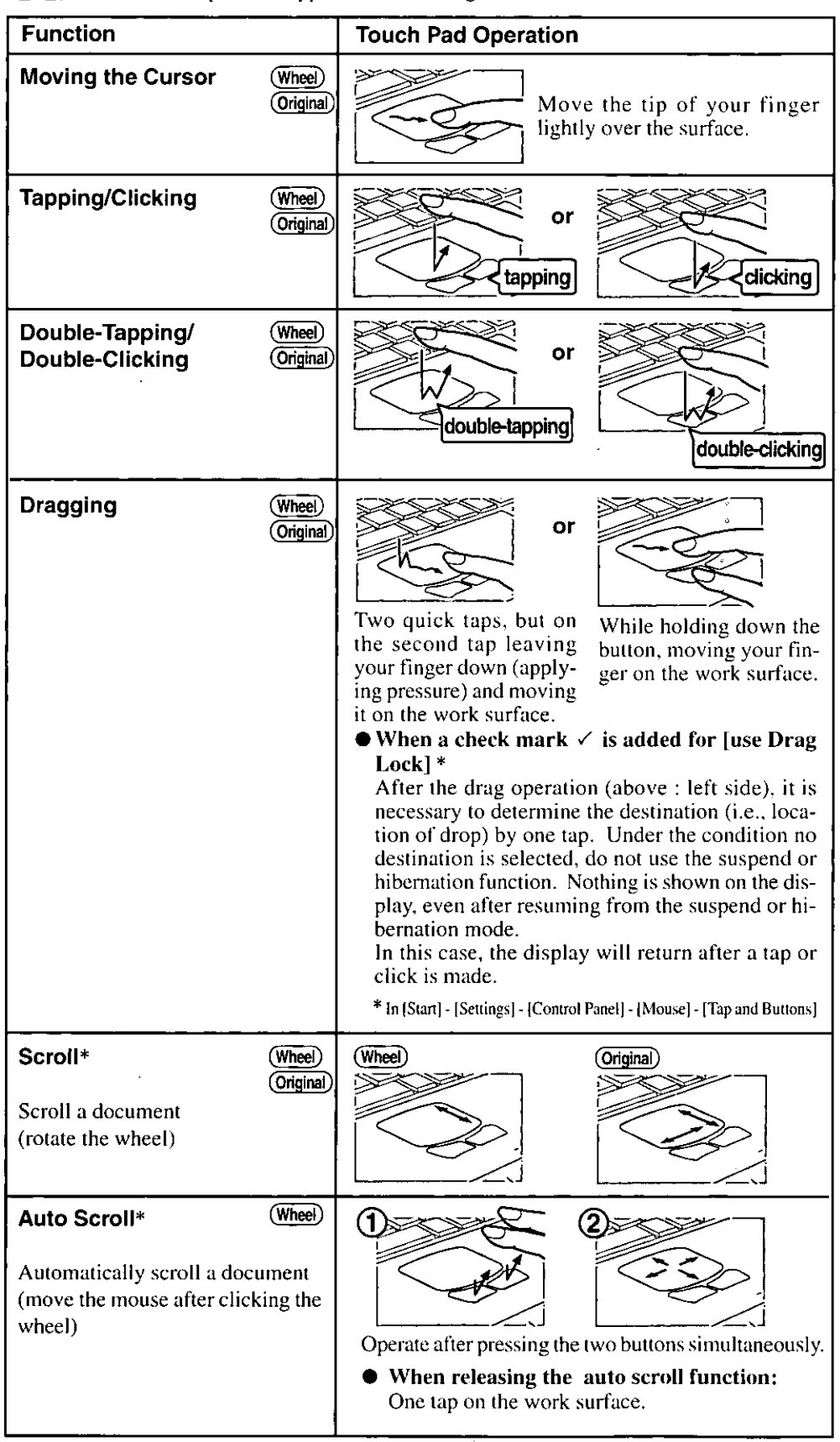

 $\frac{1}{2}$ 

 $\overline{a}$ 

 $\ddot{\phantom{a}}$ 

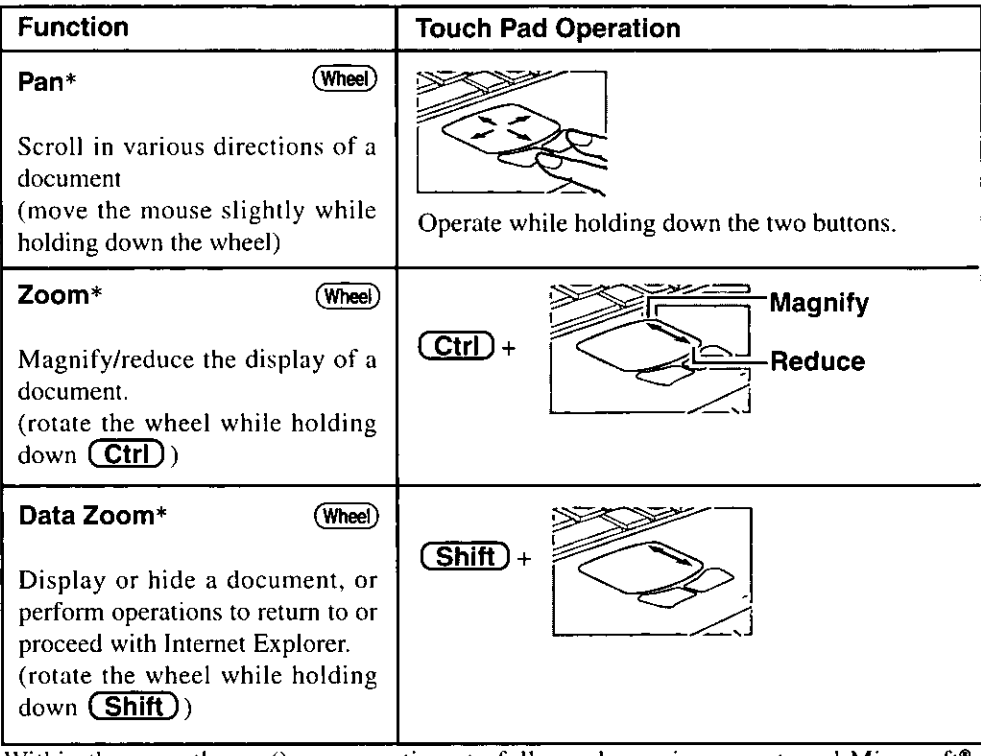

Within the parentheses () are operations to follow when using an external Microsoft<sup>®</sup> IntelliMouse™.

\* Indicates that the movements will differ depending on the application.

# **CAUTION**

- $\bullet$  When an external mouse or trackball with additional functions (e.g., wheel function) is connected, a part or all of the additional functions may foil to operate. To use these additional functions, install the driver or application software of the external device by following the procedure below. However, once the driver or application software is installed, touch pad functions (e.g., auto scroll) may not operate even if the touch pad is enabled (see the procedure for "When you want to re-enable the touch pad.").
	- **1** In [Control Panel] [System] [Device Manager], select [touch pad] in [Mouse], press [Remove] to delete it, then press [OK] to confirm the deletion.
	- 2 Power off your computer ( $\blacktriangledown$  page 18) and connect the external mouse or trackball device to the computer.
	- **3** Turn the power on and run the Setup Utility ( $\mathbb{F}_{\text{Manual}}^{\text{Reference}}$  "Setup Utility"). In [Main] menu, set [Touch Pad] to [Disable] and close the Setup Utility.
	- 4 Following the operating instructions for the connected external mouse, install the necessary driver.

After the installation, set [Touch Pad] to [Disable] in the Setup Utility.

Do not enter the suspend or hibernation mode when an external mouse is connected to the serial port.

#### When you want to re-enable the touch pad;

- 1 In [Control Panel] [System] [Device Manager], when an external mouse or trackball device is displayed in [Mouse], press [Remove] to delete it, and then press [OK] to confirm the deletion.
- 2 Power off your computer ( $\sigma$  page 18) and remove the external mouse or trackball device.
- 3 Turn the power on and run the Setup Utility ( $\mathbb{G}$  Reference "Setup Utility"). In [Main] menu, set [Touch Pad] to [Enable] and close the Setup Utility.
- 4 Confirm whether [touch pad] exists in [Mouse] (in [Control Panel] [System] -[Device Manager]).

When [PS/2 Compatible Mouse Port] is displayed in [Mouse]:

- 1 Select [PS/2 Compatible Mouse Port] and then press [Properties].
- 2 Select [Driver] [Update Driver] and then press [Next].
- **3** Select [Display a list of all the drivers....] and then press [Next].
- 4 Press [Next].
- 5 At the [Update Driver Warning], press [Yes] and then press [Next].
- 6 At the [Insert Disk], press [OK].
- 7 Input [c:\util\drivers\mouse] and then press [OK].
- 8 Press [Finish].
- **9** The display will ask you to restart Windows, press [Yes].

# **NOTE**

The double-tapping speed of the touch pad cannot be changed.

# **Handling the Touch Pad**

- When using a key combination such as  $(Fn) + (F5)$ , do not touch the touch pad. If a key combination is used while the pad is being touched, the function of the key combination will not work. In addition, it is possible that control of the cursor will be lost and the cursor will not show proper movements. In such cases, the computer has to be restarted by using the keyboard  $(e.g., \text{f} \oplus \text{f}).$
- Do not place any object on the work surface or press down forcefully with sharp-pointed objects (i.e. nails), hard objects that can leave marks (i.e. pencils and ball point pen).
- Do not allow things that could dirty the touch pad, such as oil. The cursor may not work properly in such cases.
- When the touch pad becomes dirty: Wipe to remove dirty areas by using a dry soft cloth such as gauze or a soft cloth first applied with detergent diluted with water and then thoroughly wrung. Do not use benzene or thinner, or disinfectant-type alcohol.

# **Using the Touchscreen**

Your computer is equipped with a touchscreen display allowing you to perform the same operations as the touch pad or mouse by touching the surface of the display with your finger. (The following explanation gives one example (for the default settings). The operation settings can be changed in [Start] - [Programs] - [Touchscreen] - [Touchscreen Control].)

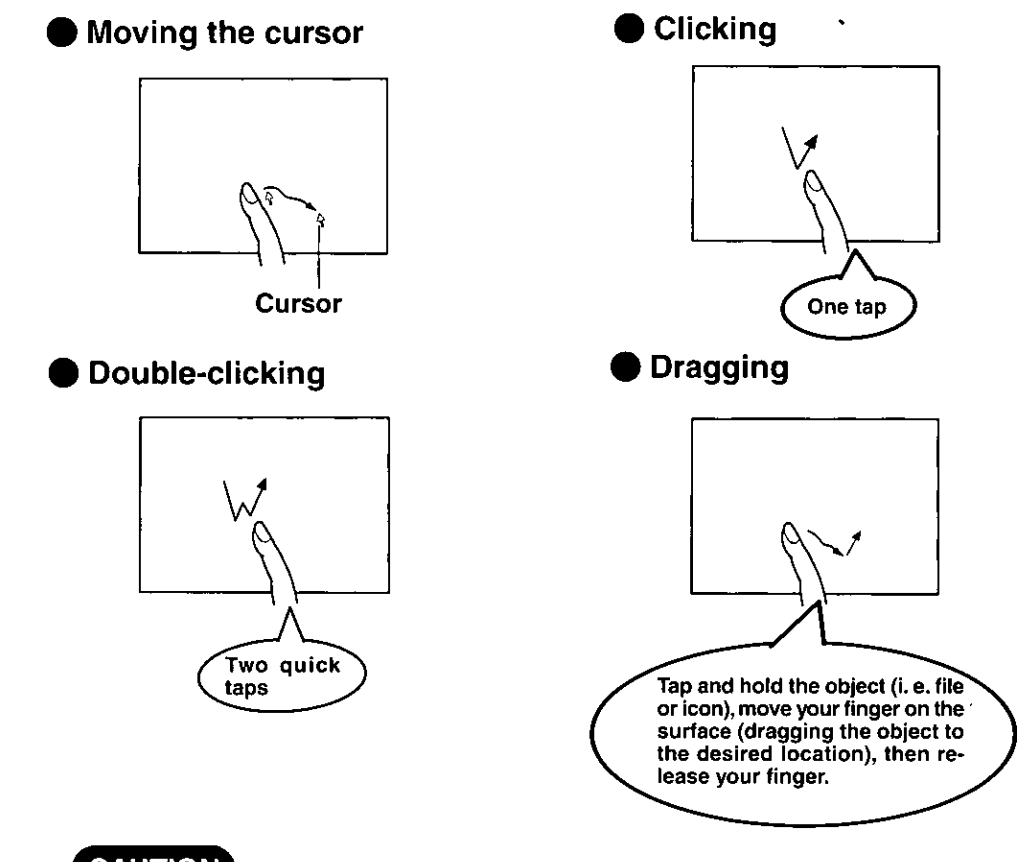

# **CAUTION**

- Infrared is disabled when using the default settings. To be able to use Infrared, the setup of the device is needed. Gr Manual "Infrared Data Communication" The touchscreen function and Infrared can not be used simultaneously.
- The touchscreen function can not be used in the MS-DOS mode and when using the fullscreen in [MS-DOSprompt].
- When the operation of panning (only LCD) is performed while the screen resolution is set to  $[1024 \times 768 \text{ dots}]$  or  $[1280 \times 1024 \text{ dots}]$ , the touchscreen function will not work properly.
- If a change is made to the screen resolution, or the cursor can not be pointed correctly with your finger, be sure to perform [Calibrate].  $\mathcal{F}$  page 17

# **Handling the touchscreen**

- Do not place any object on the surface or press down forcefully with sharp-pointed objects (i.e. nails), hard objects that can leave marks (i.e. pencils and ball point pen).
- Do not allow things that could dirty the touchscreen, such as oil. The cursor may not work properly in such cases.
- When the touchscreen becomes dirty: Wipe to remove dirty areas by using a dry soft cloth such as gauze or a soft cloth first applied with detergent diluted with water and then thoroughly wrung. Do not use benzene or thinner, or disinfectant-type alcohol.

# -Configuring-the-touchscreen-

When needed, the touchscreen can be configured using the following steps.

# 1 Select [Start] - [Programs] - [Touchscreen] - [Touchscreen Control].

The following screen will appear.

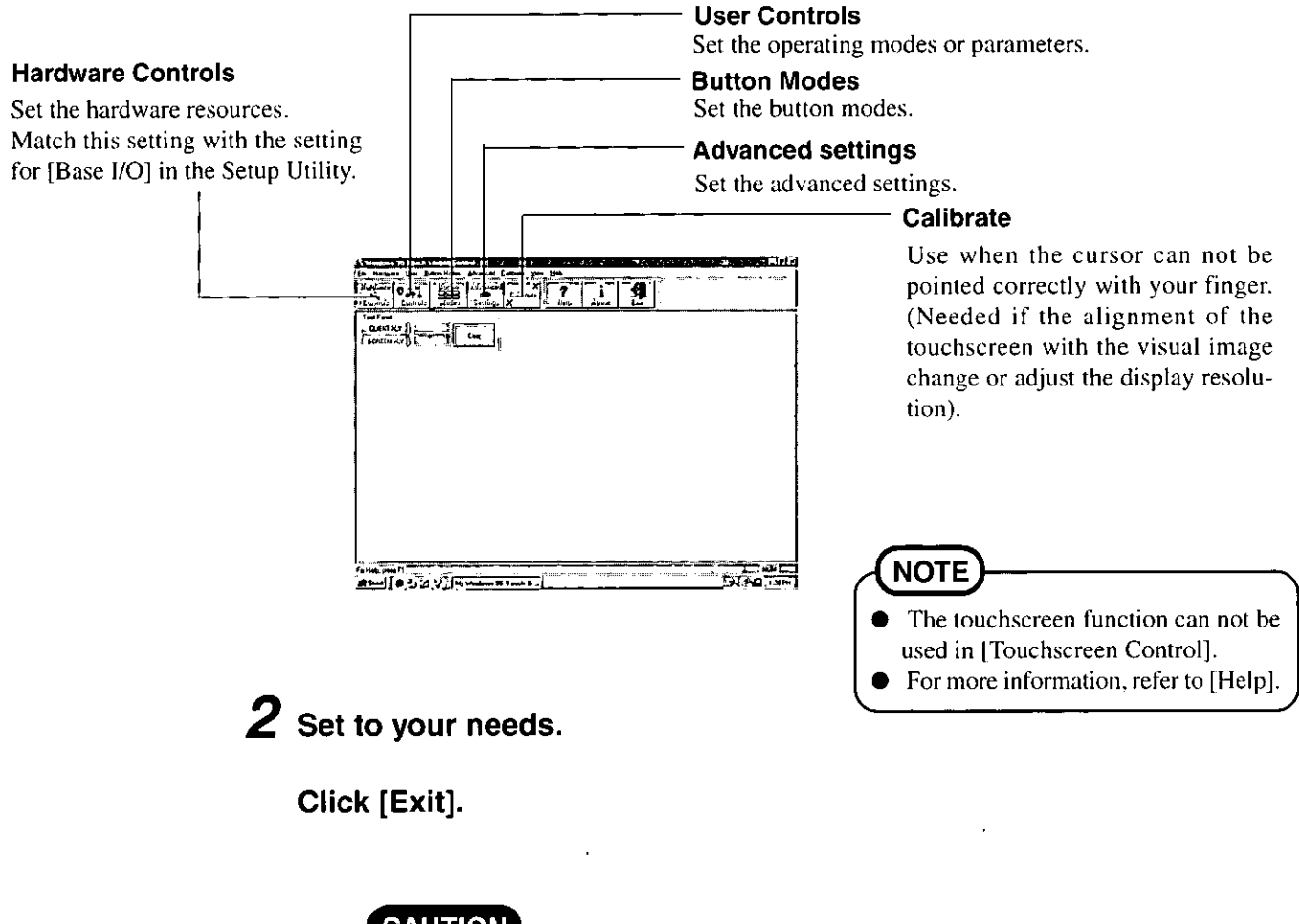

Operation

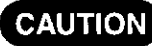

The Panasonic Hand Writing can not be used on the touchscreen.

# **Shutting Down (power off your computer)**

This procedure is shutting down without using the suspend or hibernation function. (C Reference "Suspend/Hibernation Functions")

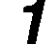

# Display the shut down screen

After saving important data and closing each application, select [Shut Down] from the [Start] menu.

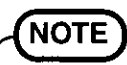

#### From the keyboard,

You may choose to press down on  $[\Box \Box]$ , then select the menu with  $(\Box)$  or  $(\Box)$ 

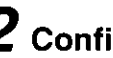

# $\boldsymbol{2}$  Confirm shut down

Select [Shut down], then press [OK].

Your computer will power off automatically.

(In the OFF state, if you are not recharging your battery pack or if the pack is fully charged, your computer consumes approximately 1.5 W.)

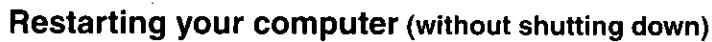

Select [OK] after selecting [Restart].

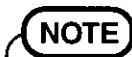

#### To quickly resume computer operation after shutting down,

The suspend or hibernation function is available. ( $\mathbb{G}$  Reference "Suspend/Hibernation Functions")

 $\label{eq:2} \frac{1}{2} \int_{\mathbb{R}^3} \frac{1}{\sqrt{2}} \int_{\mathbb{R}^3} \frac{1}{\sqrt{2}} \int_{\mathbb{R}^3} \frac{1}{\sqrt{2}} \int_{\mathbb{R}^3} \frac{1}{\sqrt{2}} \int_{\mathbb{R}^3} \frac{1}{\sqrt{2}} \int_{\mathbb{R}^3} \frac{1}{\sqrt{2}} \int_{\mathbb{R}^3} \frac{1}{\sqrt{2}} \int_{\mathbb{R}^3} \frac{1}{\sqrt{2}} \int_{\mathbb{R}^3} \frac{1}{\sqrt{2}} \int_{\mathbb{R$ 

# **About the Reference Manual**

The Reference Manual can be accessed on your computer. When a printer is connected, the Reference Manual can also be printed.

This manual explains functions for you to make greater use of the computer, such as how to add peripheral devices, how the Setup Utility works and other useful information.

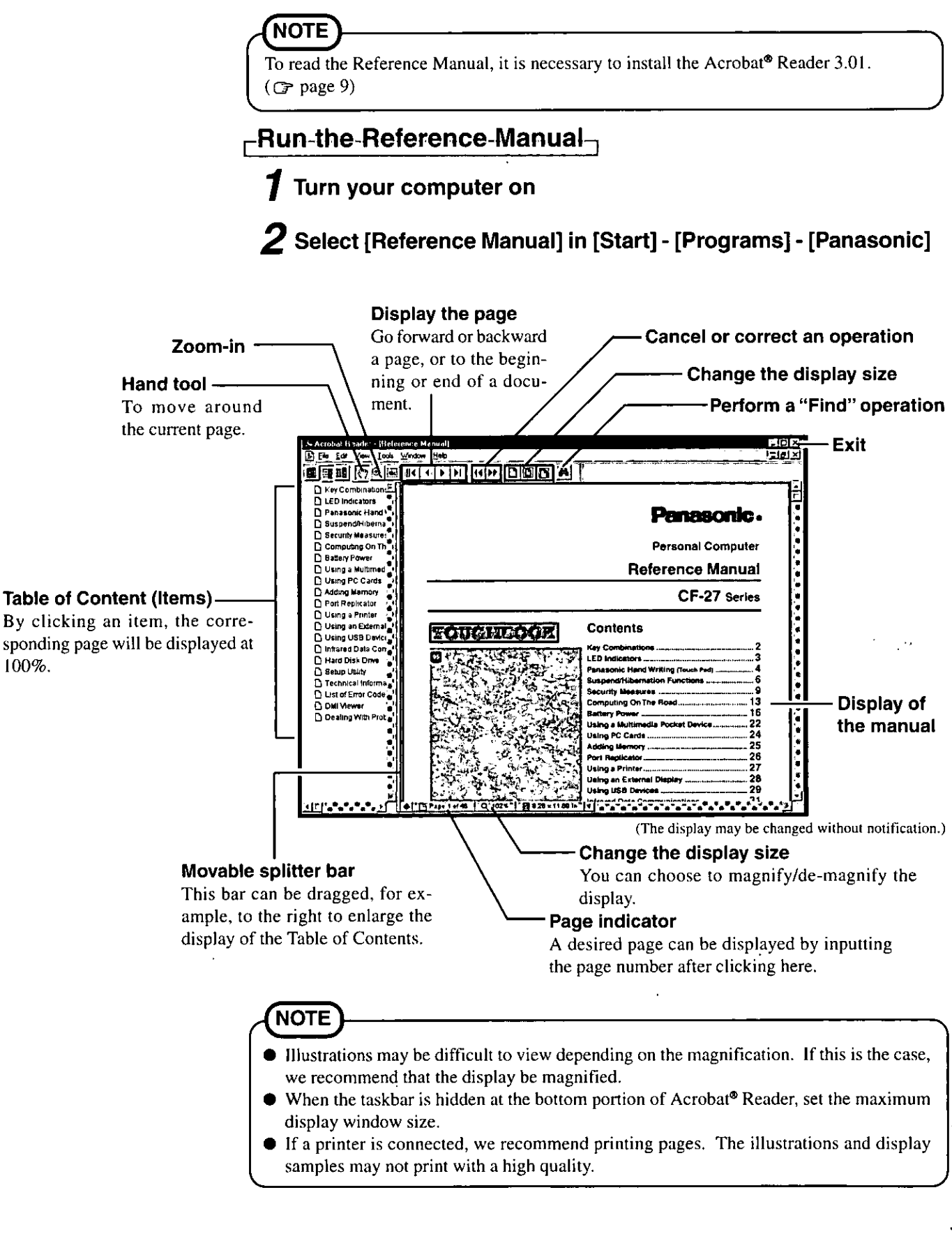

# **Handling and Maintenance**

# **Usage Environment**

#### Environment

- $\bullet$  Place the computer on a flat stable surface.
	- Temperature:  $5^{\circ}$ C to  $35^{\circ}$ C  $\{41^{\circ}$ F to  $95^{\circ}$ F $\}$ In use: Humidity: 30% to 80% RH (No condensation) Not in use: Temperature: -20 °C to 60 °C {-4 °F to 140 °F}
		- Humidity: 30% to 90% RH (No condensation)
- Places not to use your computer
- Such areas may result in damage to the computer. Areas with electronic equipment
	- These areas may interfere with your display or cause your computer to produce strange sounds. Areas with extremely high/low temperatures
- 
- Do not leave things near the computer that are sensitive to heat. During operation, the computer may become warm.

# **Handling**

- This computer has been designed so as to minimize shock to the LCD and hard disk drive, the leakage of liquid (e.g., water) from the keyboard, etc., but no warranty is provided against such trouble. Therefore, as a precision instrument, please be extremely careful in the handling.
- Do not drop or hit your computer against solid objects. Do not stand the computer on its side or allow it to tip over. When the computer receives extremely strong shock after falling, the hard disk or floppy disk drive, etc., may become inoperable.
- It is a good idea to make backup copies on floppy disks and carry them with you.
- Do not leave a floppy disk in the drive while transporting your computer.
- Do not carry your computer when it is ON.
- Remove all cables before transporting your computer. Having the optional port replicator is very convenient.
- We recommend preparing a fully charged battery (and optional charger, if possible). When transporting spare batteries inside a package, briefcase, etc., it is recommended that the batteries be stored in a plastic bag.
- Do not place the computer upright. When the computer receives extremely strong shock after falling, the hard disk or floppy disk drive, etc., may become inoperable.
- Do not carry the computer while the display is open, or carry it by gripping the display.
- $\bullet$  Do not put anything (e.g., a piece of paper) between the display and keyboard.
- Always carry your computer with you. Never check it in with luggage. For use of the computer inside an aircraft, we recommend asking the airlines regarding their policy on this issue.

# **Maintenance**

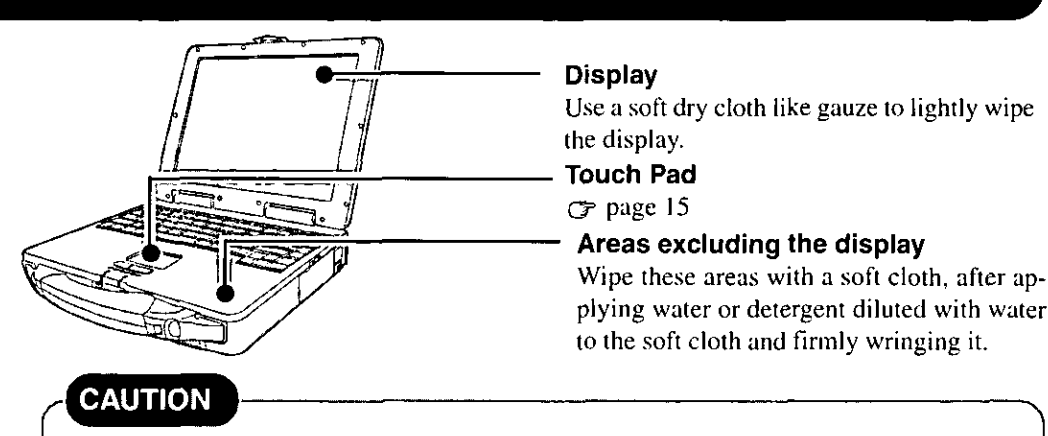

- Do not use benzene or thinner, or disinfectant-type alcohol.
- Do not directly use water, liquid detergents or spray-type cleaners. If liquid enters the computer, this may cause the computer to malfunction or become defective.

The following is a list of the messages that BIOS can display. Most of them occur during POST. Some of them display information about a hardware device, e.g., the amount of memory installed. Others may indicate a problem with a device, such as the way it has been configured. Following the list are explanations of the messages and remedies for reported problems.

If your system displays one of except the messages marked below with an asterisk  $(*)$ , write down the message and contact Panasonic Technical Support. If your system fails after you make changes in the Setup menus, reset the computer, enter Setup and install Setup defaults or correct the error.

#### 0200 Failure Fixed Disk

Fixed disk in not working or not configured properly. Check to see if fixed disk is attached properly. Run Setup. Find out if the fixed-disk type is correctly identified.

#### 0210 Stuck key

Stuck key on keyboard.

0211 Keyboard error

Keyboard not working.

#### 0212 Keyboard Controller Failed

Keyboard controller failed test. May require replacing keyboard controller,

#### 0213 Kevboard locked - Unlock key switch

Unlock the system to proceed.

#### 0230 Shadow RAM Failed at offset: nnnn

Shadow RAM failed at offset mnnn of the 64k block at which the error was detected.

#### 0231 System RAM Failed at offset: nnnn

System RAM failed at offset mnm of in the 64k block at which the error was detected.

#### 0232 Extended RAM Failed at offset: nnnn

Extended memory not working or not configured properly at offset nnnn.

#### 0250 System battery is dead - Replace and run SETUP

The CMOS clock battery indicator shows the battery is dead. Replace the battery and run Setup to reconfigure the system.

#### \*0251 System CMOS checksum bad - Default configuration used

System CMOS has been corrupted or modified incorrectly, perhaps by an application program that changes data stored in CMOS. The BIOS installed Default SETUP Values. If you do not want these values, enter Setup and enter your own values. If the error persists, check the system battery or contact Panasonic Technical Support.

#### 0260 System timer error

The timer test failed. Requires repair of system board.

#### 0270 Real time clock error

Real-time clock fails BIOS test. May require board repair.

#### \*0280 Previous boot incomplete - Default configuration used

Previous POST did not complete successfully. POST loads default values and offers to run Setup, If the failure was caused by incorrect values and they are not corrected, the next boot will likely fail. On systems with control of wait states, improper Setup settings can also terminate POST and cause this error on the next boot. Run Setup and verify that the wait-state configuration is correct. This error is cleared the next time the system is booted.

#### 0281 Memory Size found by POST differed from CMOS

Memory size found by POST differed from CMOS.

#### 02B0 Diskette drive A error

#### 02B1 Diskette drive B error

Drive A: or B: is present but fails the BIOS POST diskette tests. Check to see that the drive is defined with the proper diskette type in Setup and that the diskette drive is attached correctly.

#### 02B2 Incorrect Drive A type - run SETUP

Type of floppy drive A: not correctly identified in Setup.

#### 02B3 Incorrect Drive B type - run SETUP

Type of floppy drive B: not correctly identified in Setup.

#### 02D0 System cache error - Cache disabled

Contact Panasonic Technical Support.

#### 02F0: CPU ID:

CPU socket number for Multi-Processor error.

#### 02F4: EISA CMOS not writable

ServerBIOS2 test error: Cannot write to EISA CMOS.

#### 02F5: DMA Test Failed

· ServerBIOS2 test error: Cannot write to extended DMA (Direct Memory Access) registers.

#### 02F6: Software NMI Failed

ServerBIOS2 test error: Cannot generate software NMI (Non-Maskable Interrupt).

#### 02F7: Fail - Safe Timer NMI Failed

ServerBIOS2 test error: Fail-Safe Timer takes too long.

#### device address Conflict

Address conflict for specified device.

#### **Allocation Error for: device**

Run ISA or EISA Configuration Utility to resolve resource conflict for the specified device.

#### **CD ROM Drive**

CD ROM Drive identified.

#### Entering SETUP...

Starting Setup Utility.

#### **Failing Bits: nnnn**

The hex number nunn is a map of the bits at the RAM address which failed the memory test. Each 1 (one) in the map indicates a failed bit. See error 230,231 or 232 for offset address of the failure in System, Extended or Shadow memory.

#### **Fixed Disk n**

Fixed disk  $n(0-3)$  identified.

#### **Invalid System Configuration Data**

Problem with NVRAM (CMOS) data.

#### I/O device IRQ conflict

I/O device IRQ conflict error.

#### PS/2 Mouse Boot Summary Screen:

PS/2 Mouse installed.

#### nnnn kB Extended RAM Passed

Where nnin is the amount of RAM in kilobytes successfully tested.

#### nnnn Cache SRAM Passed

Where nnnn is the amount of system cache in kilobytes successfully tested.

#### nnnn kB Shadow RAM Passed

Where nnnn is the amount of shadow RAM in kilobytes successfully tested.

#### nnnn kB System RAM Passed

Where mmn is the amount of system RAM in kilobytes successfully tested.

#### **Operating System not found**

Operating system cannot be located on either drive A: or drive C:. Enter Setup and see if fixed disk and drive A: are properly identified.

#### Parity Check 1 nnnn

Parity error found in the system bus. BIOS attempts to locate the address and display it on the screen. If it cannot locate the address, it displays ????. Parity is a method for checking errors in binary data. A parity error indicates that some data has been corrupted.

#### Parity Check 2 nnnn

Parity error found in the I/O bus. BIOS attempts to locate the address and display it on the screen. If it cannot locate the address, it displays ????.

#### Press <F1> to resume, <F2> to Setup, <F3> for previous

Displayed after any recoverable error message. Press <F1> to start the boot process or <F2> to enter a Setup and change the settings. Press <F3> to display the previous screen (usually an initialization error of an Option ROM, I.e., an add-on card). Write down and follow the information shown on the screen.

#### Press <F2> to enter Setup

Optional message displayed during POST. Can be turned off in Setup.

#### PS/2 Mouse:

PS/2 mouse identified.

#### **System BIOS shadowed**

System BIOS copied to shadow RAM.

#### UMB upper limit segment address : nnnn

Displays the address nnnn of the upper limit of Upper Memory Blocks, indicating released segments of the BIOS which can be reclaimed by a virtual memory manager.

#### Video BIOS shadowed

Video BIOS successfully copied to shadow RAM.

When a problem occurs, please refer to this page. The Reference Manual also contains detailed information. If you still cannot troubleshoot the problem, please contact Panasonic Technical Support.

# Starting Up

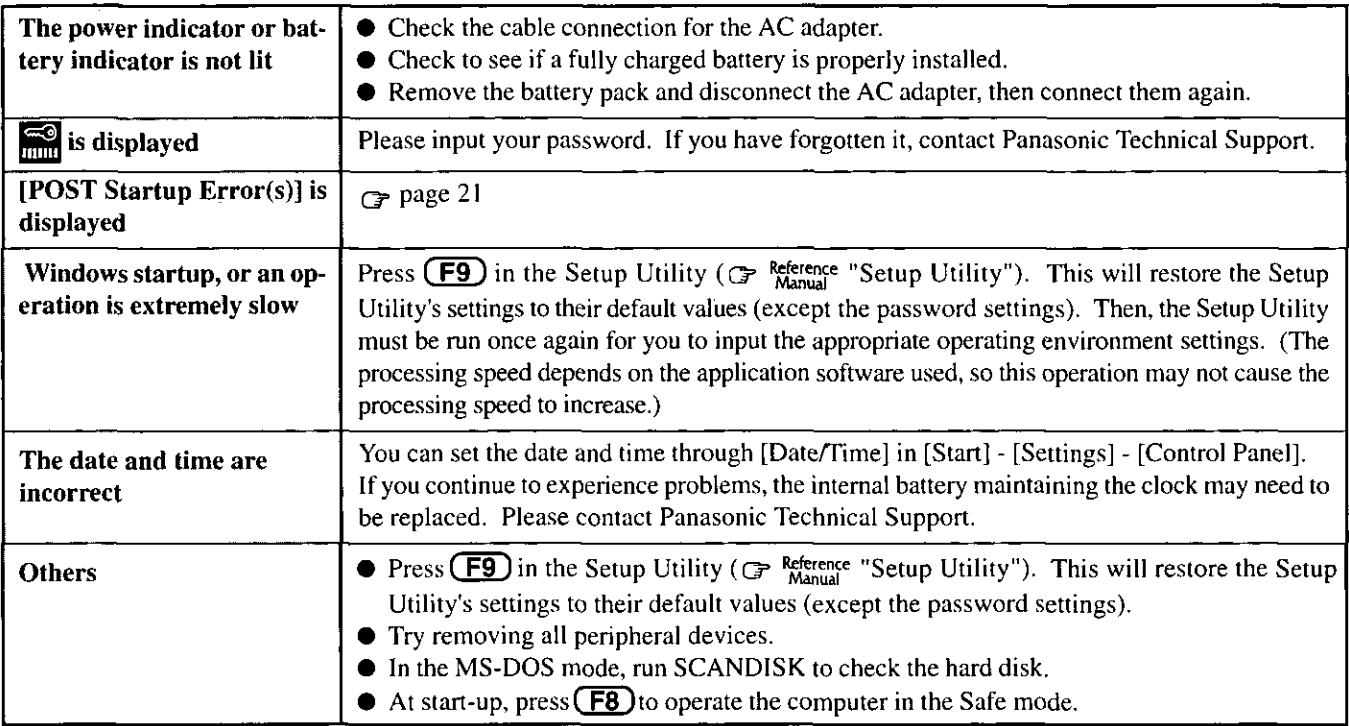

# Shutting down

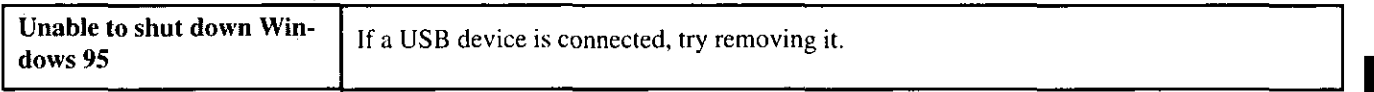

# **Battery Indicator**

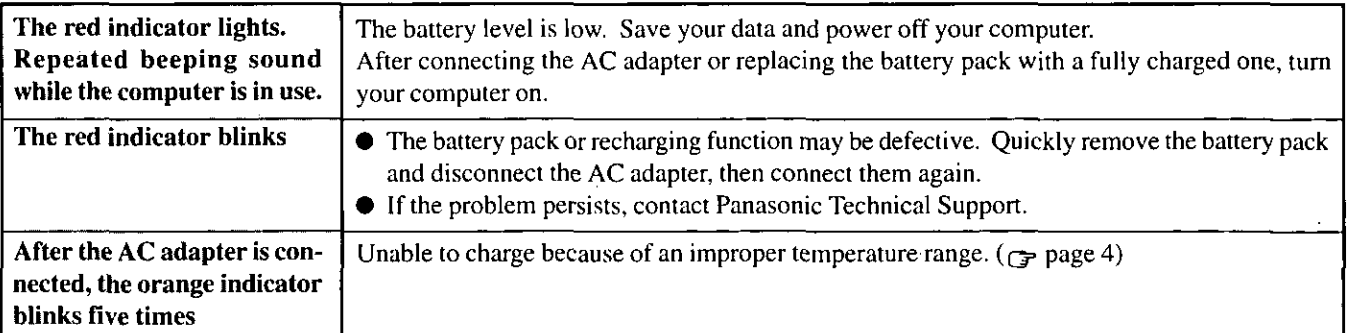

# **Character Input**

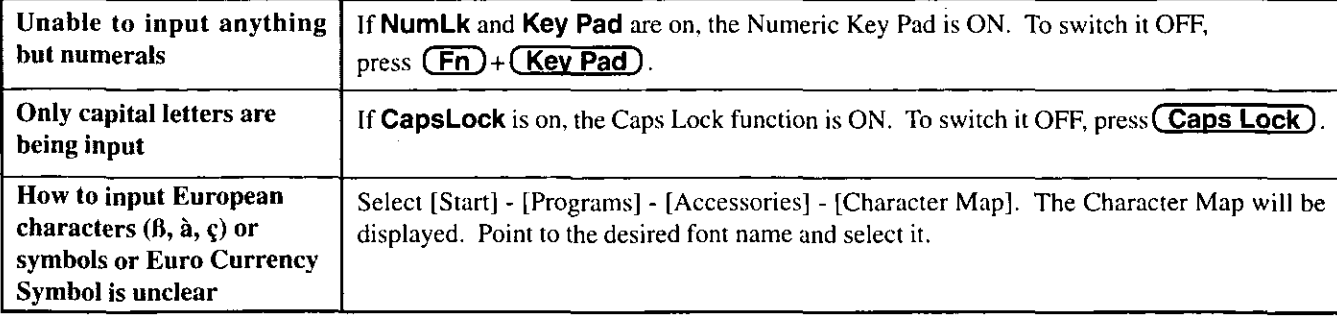

# Display

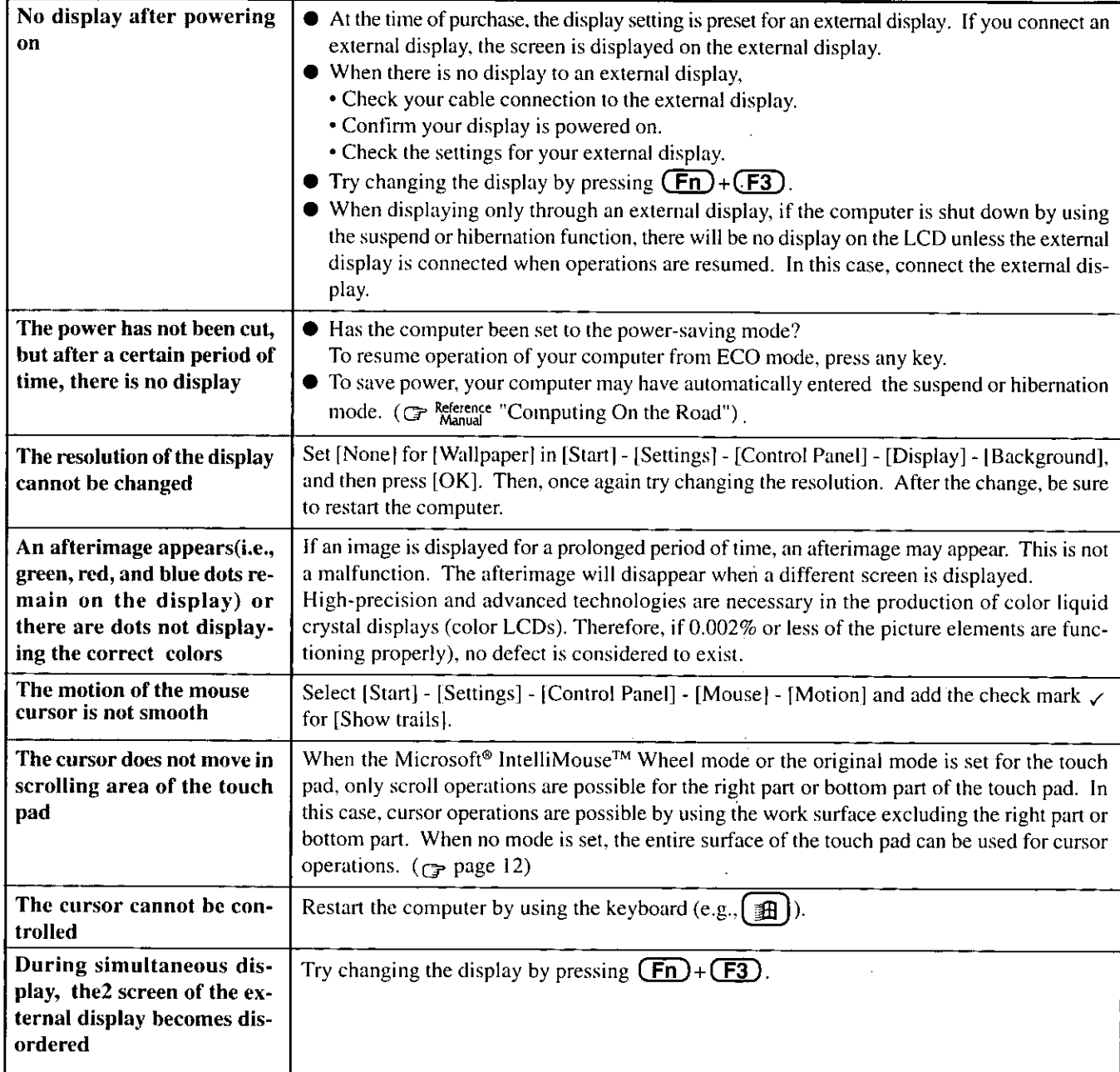

# Touchscreen

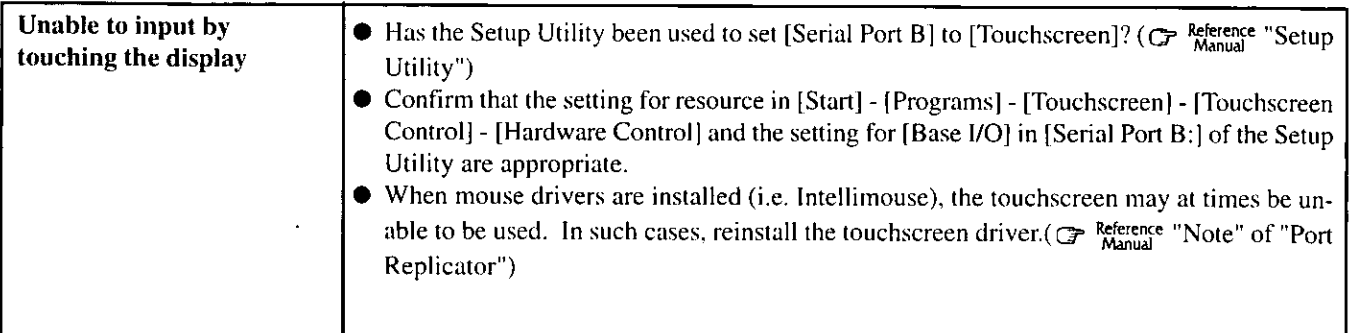

 $\frac{1}{2}$ 

# **ODisk Operations**

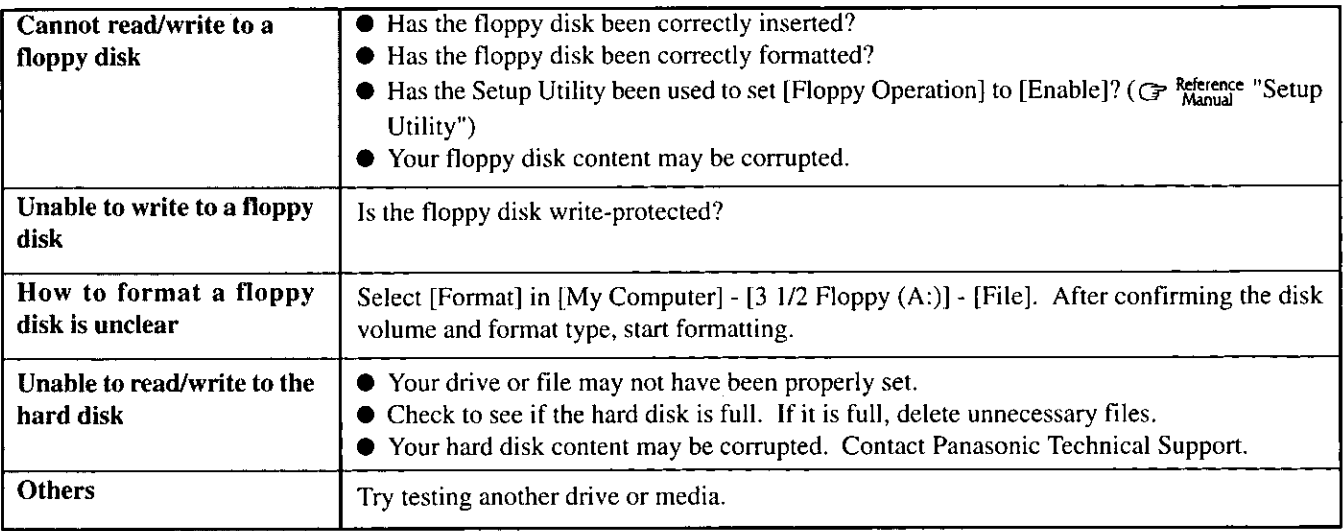

# ● Unusual Sound

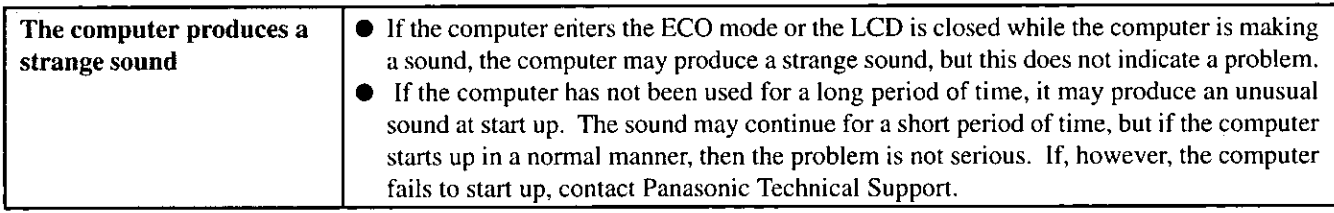

# ● Timeout Function

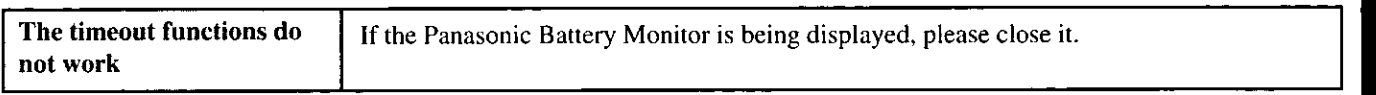

 $\overline{a}$ 

# **Reinstalling Software**

# **Before Reinstallation**

## **Preparing**

You will need the Product Recovery CD-ROM and the BACKUP DISK(e.g., FIRSTAID FD) you made earlier. (Refer to the Step 7 on page 9 for details.)

**NOTE** 

If you have not created the BACKUP DISK, you can create by selecting [Create BACKUP DISK] in [Start] - [Programs] - [Panasonic]. If you can not create this disk, please contact Panasonic Technical Support.

• The CD-ROM pack (CF-VCD271)<sup>\*</sup> is required for the following reinstallation procedure. Mount the CD-ROM pack in the multimedia pocket. (Refer to the operating instructions of the CD-ROM pack for details.)

\*DVD-ROM drive pack (CF-VDD271) can be also used.

# Important

- Save all important data. If reinstallation is carried out, all data existing prior to the installation will be lost. The reinstallation will return the computer to close to the conditions at time of purchase.
- Before the reinstallation procedure, remove all peripherals (except for the CD-ROM drive and FD drive).
- Be sure the AC adapter is connected until the reinstallation procedure is completed.

# **Reinstalling**

# Windows 95

# **CAUTION**

If data on your hard disk is compressed, the data should be uncompressed.

- 1 Set the CD-ROM pack in the multimedia pocket, and turn the computer on.
- 2 When the message [Press <F2> to enter SETUP] is displayed, press  $(F2)$  and then run the Setup Utility. If the password has been set, enter the supervisor password.
- 3 Press  $(F9)$ At the confirmation message, select [Yes] and press <u>(Enter)</u>
- 4 Select [Security] menu and set [Boot Up Drive] to  $[CDD, DVD/A]/C$ :].
- 5 Set the Product Recovery CD-ROM in the CD-ROM drive.
- 6 Press  $(F10)$ .

At the confirmation message, select [Yes] and press **(Enter).** The computer will reboot, and this screen should appear.

Select the number

- 
- 1. Restore the whole HDD to factory default<br>2. Restore the drive C to factory default<br>3. End
- 
- 7 Make a selection from the menu.

# To restore all contents of the hard disk to factory default, including the partition setting(s):

Select [1. Restore the whole HDD to factory default].

#### To restore the hard disk (C drive) to factory default, excluding the partition setting(s):

Select [2. Restore the drive C to factory default].

**8** At the confirmation message, press $(Y)$ . The operations of "format" and "restore" for the hard disk start automatically. (The operations take about one hour.)

- 9 After the "restore" procedure completes, remove the Product Recovery CD-ROM, then close the tray.
- **10** Turn the computer off and remove the CD-ROM pack.
- 11 Set the floppy disk drive in the multimedia pocket, set the FIRSTAID FD and turn the computer on. Simply follow the on-screen instructions.
- 12 After the reinstallation procedure completes, the following message will appear on the display.

All data on the whole HDD has been restored to the factory default. After removing floppy disk, restart the computer and set up Windows 95 again.

Restart the computer by pressing  $(\text{Ctrl}) + (\text{ Alt})$ 

 $+$  (DeI), and perform the setup procedure for Windows 95 by following the instructions on the screen. G page 8

# **NOTE**

During the reinstallation procedure, the settings of the Setup Utility are changed as follows.

When necessary, please change these settings again.

Power Menu Power Management Mode : Disable **Power Switch** :Off

When necessary, in the Setup Utility, set [Boot Up] Drive] to  $[A]/C$ .].

# Installing Acrobat<sup>®</sup> Reader 3.01

 $C$  page 9, Step 8

# **Port Replicator (Option)**

After reinstalling the software on the hard disk, the reinstallation procedure in the operating instructions that accompany the port replicator is not required.

Troubleshooting

THE SOFTWARE PROGRAM(S) ("PROGRAMS") FURNISHED WITH THIS PANASONIC® PRODUCT ("PRODUCT") ARE LICENSED ONLY TO THE END-USER ("YOU"), AND MAY BE USED BY YOU ONLY IN ACCORDANCE WITH THE LICENSE TERMS DESCRIBED BELOW. YOUR USE OF THE PROGRAMS SHALL BE CONCLUSIVELY DEEMED TO CONSTITUTE YOUR ACCEPTANCE OF THE TERMS OF THIS LICENSE.

Matsushita Electric Industrial Co., Ltd. ("MEI") has developed or otherwise obtained the Programs and hereby licenses their use to you. You assume sole responsibility for the selection of the Product (including the associated Programs) to achieve your intended results, and for the installation, use and results obtained therefrom.

#### **LICENSE**

- MEI hereby grants you a personal, non-transferable and non-exclusive right and license to use the Programs in A. accordance with the terms and conditions stated in this Agreement. You acknowledge that you are receiving only a LIMITED LICENSE TO USE the Programs and related documentation and that you shall obtain no title, ownership nor any other rights in or to the Programs and related documentation nor in or to the algorithms, concepts, designs and ideas represented by or incorporated in the Programs and related documentation, all of which title, ownership and rights shall remain with MEI or its suppliers.
- **B.** You may use the Programs only on the single Product which was accompanied by the Programs.
- C. You and your employees and agents are required to protect the confidentiality of the Programs. You may not distribute or otherwise make the Programs or related documentation available to any third party, by time-sharing or otherwise, without the prior written consent of MEI.
- D. You may not copy or reproduce, or permit to be copied or reproduced, the Programs or related documentation for any purpose, except that you may make one (1) copy of the Programs for backup purposes only in support of your use of the Programs on the single Product which was accompanied by the Programs. You shall not modify, or attempt to modify, the Programs.
- E. You may transfer the Programs and license them to another party only in connection with your transfer of the single Product which was accompanied by the Programs to such other party. At the time of such a transfer, you must also transfer all copies, whether in printed or machine readable form, of every Program, and the related documentation, to the same party or destroy any such copies not so transferred.
- F. You may not remove any copyright, trademark or other notice or product identification from the Programs and you must reproduce and include any such notice or product identification on any copy of any Program.

YOU MAY NOT REVERSE ASSEMBLE, REVERSE COMPILE, OR MECHANICALLY OR ELECTRONICALLY TRACE THE PROGRAMS, OR ANY COPY THEREOF, IN WHOLE OR IN PART.

YOU MAY NOT USE, COPY, MODIFY, ALTER, OR TRANSFER THE PROGRAMS OR ANY COPY THEREOF, IN WHOLE OR IN PART, EXCEPT AS EXPRESSLY PROVIDED IN THE LICENSE.

IF YOU TRANSFER POSSESSION OF ANY COPY OF ANY PROGRAM TO ANOTHER PARTY, EXCEPT AS PERMIT-TED IN PARAGRAPH E ABOVE, YOUR LICENSE IS AUTOMATICALLY TERMINATED.

#### **TERM**

This license is effective only for so long as you own or lease the Product, unless earlier terminated. You may terminate this license at any time by destroying, at your expense, the Programs and related documentation together with all copies thereof in any form. This license will also terminate effective immediately upon occurrence of the conditions therefor set forth elsewhere in this Agreement, or if you fail to comply with any term or condition contained herein. Upon any such termination, you agree to destroy, at your expense, the Programs and related documentation together with all copies thereof in any form.

YOU ACKNOWLEDGE THAT YOU HAVE READ THIS AGREEMENT, UNDERSTAND IT AND AGREE TO BE BOUND BY ITS TERMS AND CONDITIONS. YOU FURTHER AGREE THAT IT IS THE COMPLETE AND EXCLUSIVE STATE-MENT OF THE AGREEMENT BETWEEN US, WHICH SUPERSEDES ANY PROPOSAL OR PRIOR AGREEMENT, ORAL OR WRITTEN, AND ANY OTHER COMMUNICATIONS BETWEEN US, RELATING TO THE SUBJECT MATTER OF THIS AGREEMENT.

Le(s) logiciel(s) (les "Logiciels") fournis avec ce produit Panasonic® (le "Produit") sont exclusivement concédés en licence à l'utilisateur ultime ("vous"), et ils ne peuvent être utilisés que conformément aux clauses contractuelles cidessous. En utilisant les logiciels, vous vous engagez de manière définitive à respecter les termes, clauses et conditions des présentes.

Matsushita Electric Industrial Co., Ltd. ("MEI") a mis au point ou obtenu les Logiciels et vous en concède l'utilisation par les présentes. Vous assumez l'entière responsabilité du choix de ce Produit (y compris des Logiciels associés) pour obtenir les résultats escomptés, ainsi que de l'installation, de l'utilisation et des résultats obtenus.

#### Licence

- Α. MEI vous octroie par les présentes le droit et la licence personnels, non cessibles et non exclusifs d'utiliser les Logiciels conformément aux termes, clauses et conditions de ce Contrat. Vous reconnaissez ne recevoir qu'un droit limité d'utiliser les Logiciels et la documentation les accompagnant et vous vous engagez à n'obtenir aucun droit de titre, propriété ni aucun autre droit vis-à-vis des Logiciels et de la documentation les accompagnant ni visà-vis des algorithmes, concepts, dessins, configurations et idées représentés par ou incorporés dans les Logiciels et la documentation les accompagnant, dont les titres, propriété et droits resteront tous à MEI ou à leurs propriétaires.
- **B.** Vous ne pouvez utiliser les Logiciels que sur le Produit unique qui est accompagné par les Logiciels.
- C. Vous et vos employés ou agents êtes requis de protéger la confidentialité des Logiciels. Vous ne pouvez ni distribuer ni mettre les Logiciels et la documentation les accompagnant à la disposition d'un tiers, par partage de temps ou de quelque autre manière que ce soit, sans l'autorisation écrite préalable de MEI.
- D. Vous ne pouvez ni copier ni reproduire ni permettre la copie ni la reproduction des Logiciels ni de la documentation les accompagnant pour quelque fin que ce soit, à l'exception d'une (1) copie des Logiciels à des fins de sauvegarde uniquement pour soutenir votre utilisation des Logiciels sur le Produit unique qui est accompagné par les Logiciels. Vous ne pouvez ni modifier ni tenter de modifier les Logiciels.
- Ε. Vous ne pouvez céder les Logiciels et en octroyer la licence à une autre partie qu'en rapport avec votre cession du Produit unique qui est accompagné par les Logiciels à cette autre partie. Au moment de cette cession, vous devez céder également toutes les copies, que ce soit sous forme imprimée ou lisible par la machine, de tous les Logiciels ainsi que de la documentation les accompagnant, à la même partie ou détruire les copies non cédées.
- F. Vous ne pouvez retirer aucune marque de droits d'auteur, marque ou autre ni aucune identification de produit des Logiciels et vous devez reproduire et inclure toutes ces notices ou identifications de produit sur toutes les copies des Logiciels.

Vous ne pouvez assembler en sens inverse, compiler en sens inverse ni retracer les Logiciels ni aucune de leurs copies, de façon électronique ou mécanique, en tout ou en partie.

Vous ne pouvez utiliser, copier, modifier, altérer ni céder les Logiciels ni aucune de leurs copies, en tout ou en partie, à l'exception de ce qui est expressément stipulé dans ce contrat.

Si vous cédez la possession de toute copie ou de tout Logiciel à une autre partie, à l'exception de ce qui est autorisé au paragraphe E ci-dessus, votre licence est automatiquement résiliée.

#### Termes, clauses et conditions

Cette licence n'est effective que pour la durée de possession ou de crédit-bail du Produit, à moins d'une résiliation antérieure. Vous pouvez résilier cette licence à tout moment en détruisant, à vos frais, les Logiciels et la documentation les accompagnant avec toutes leurs copies, sous quelque forme que ce soit. Cette licence sera également résiliée, avec application immédiate, si les conditions de résiliation définies ailleurs dans ce contrat se sont réalisées ou si vous ne respectez pas les termes, clauses et conditions qui y sont contenues. Au moment de la résiliation, vous acceptez de détruire, à vos frais, les Logiciels et la documentation les accompagnant avec toutes leurs copies, sous quelque forme que ce soit.

Vous reconnaissez avoir lu ce contrat, en avoir compris toute la substance et avoir accepté de respecter ses termes, clauses et conditions. Vous reconnaissez en outre qu'ils sont la description complète et exclusive du contrat conclu entre nous, contrat qui remplace et annule toute proposition ou contrat précédent, écrit ou oral, et toute autre communication entre nous, relativement à l'objet du présent contrat.

# **Names and Functions of Parts**

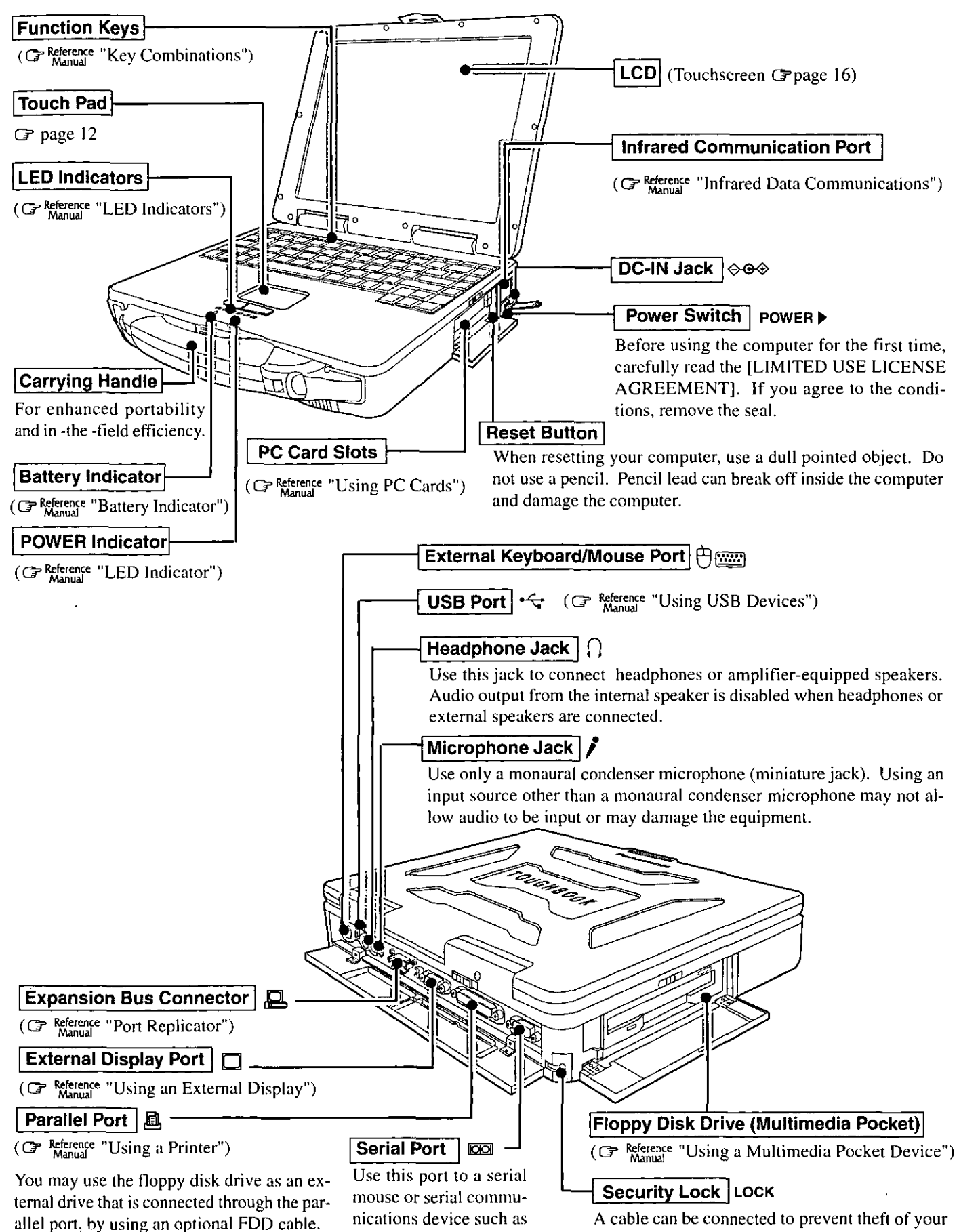

(G Reference "Using a Multimedia Pocket Device")

a modem.

computer. For more information, please read the manual that comes with the cable.

# **Names and Functions of Parts**

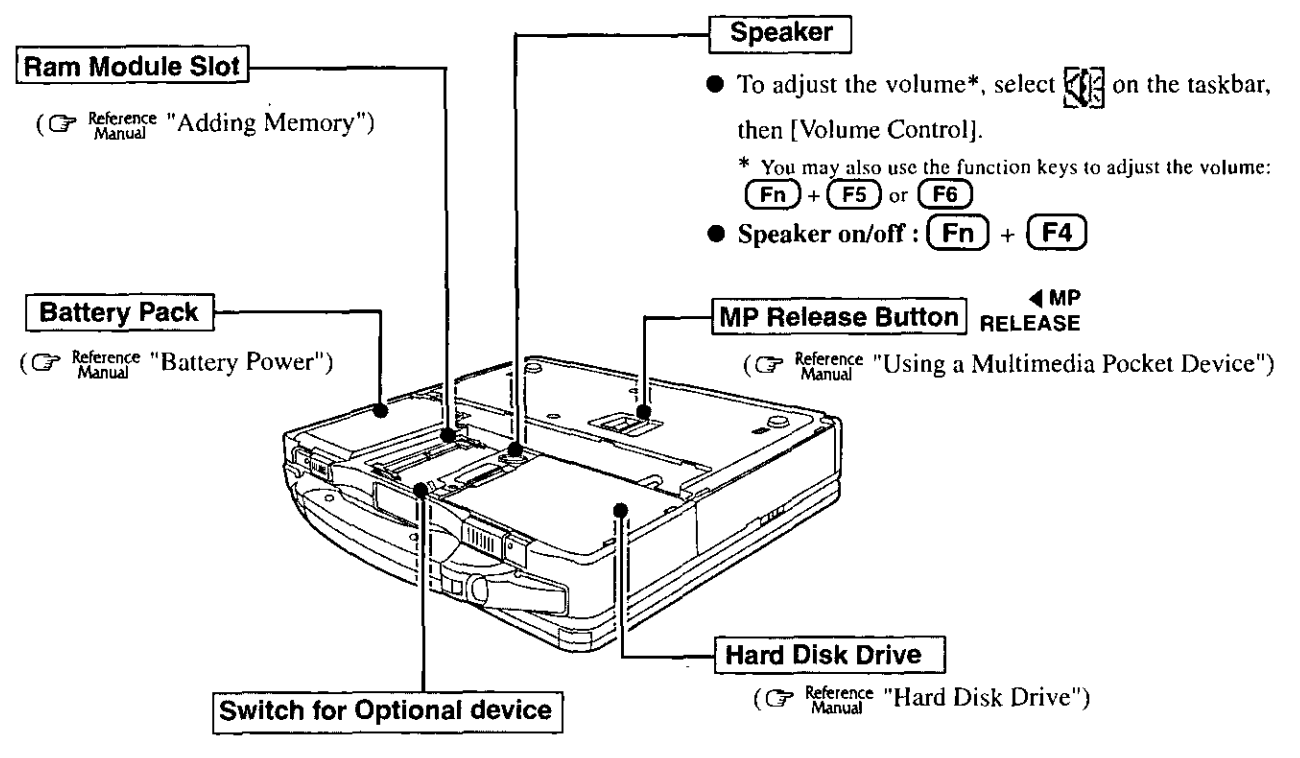

This switch is reserved.

# **Main Specifications**

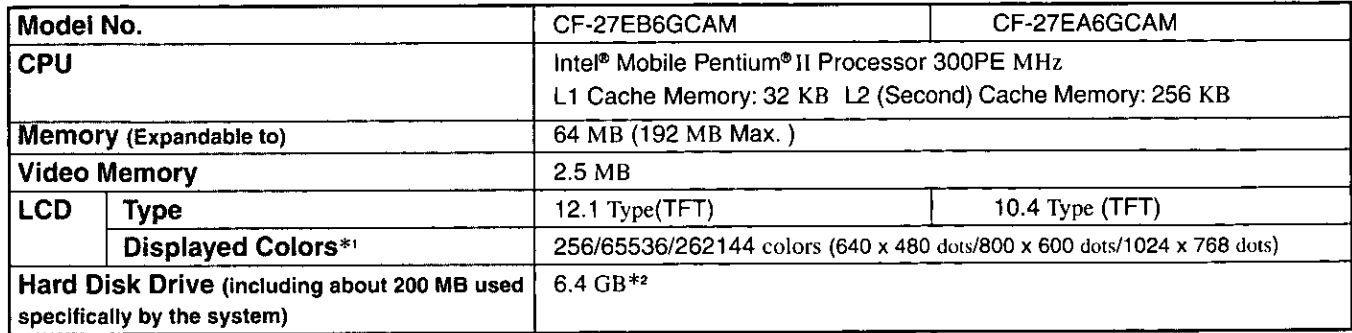

\*1 800 x 600 16-color resolution is not supported. If this resolution is selected, the message "There is an error in the display settings" will appear when you reboot. Start up again, selecting 256 Color, High Color (16 bit), or True Color (24 bit), following the on-screen instructions. Besides this phenomenon, you might encounter some unexpected behavior. Do not select 16 color mode in any resolution. A 16M color display on the LCD is achieved by using the dithering function. \*<sup>2</sup>  $1GB = 10^9$  bytes

#### **Other Specifications**

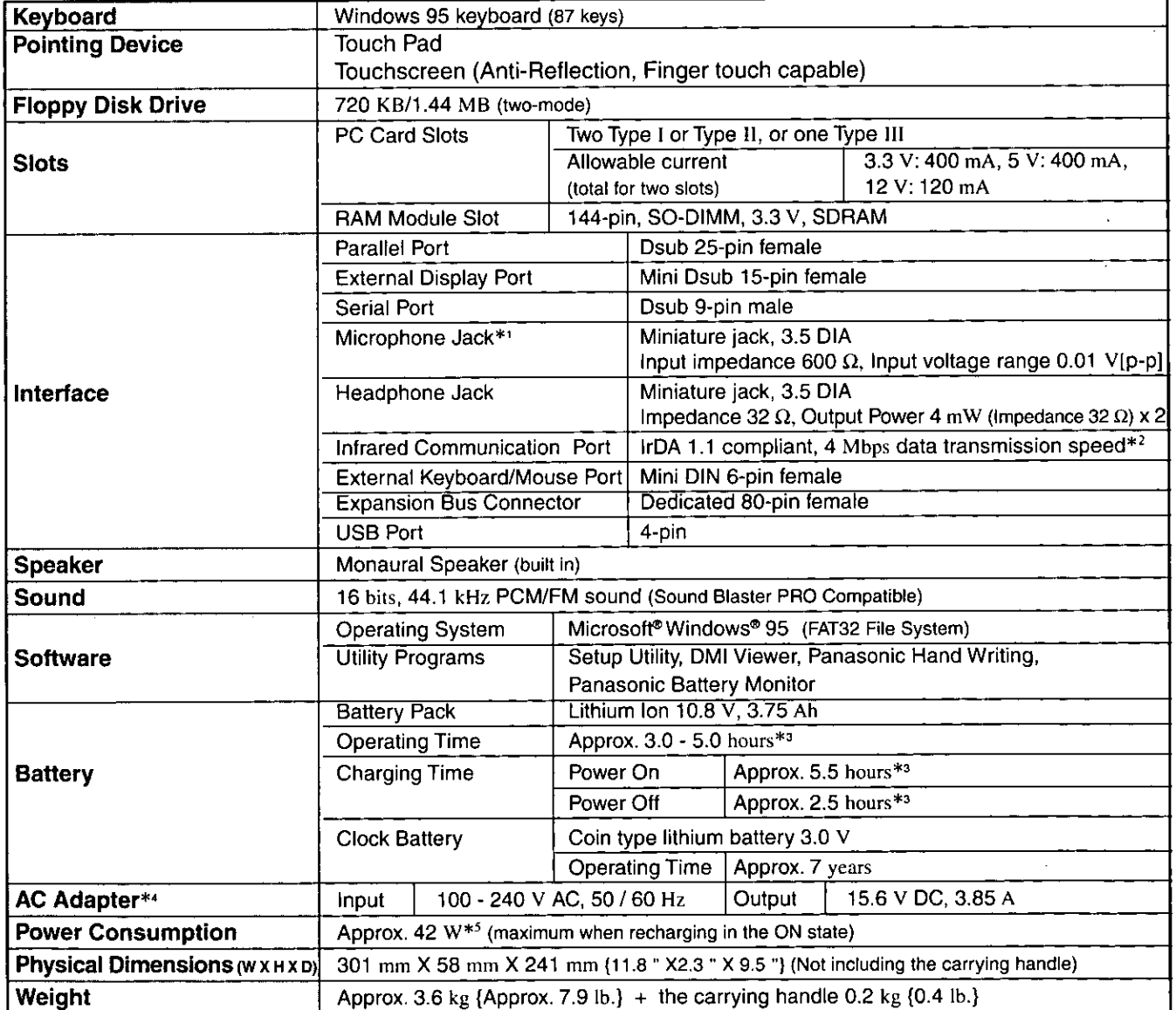

 $\sim$ 

 $\pm 1$ Use only a monaural condenser microphone (miniature jack).

 $\star$ A communications software is necessary.

 $\star$ 3 Varies depending on the usage conditions.

 $+4$ The AC adapter is compatible with power sources up to 240 V AC. This computer is supplied with a 125 V AC compatible AC cord.

 $*5$ Approx. 1.5 W when the battery pack is fully charged (or not being charged) and the computer is OFF.

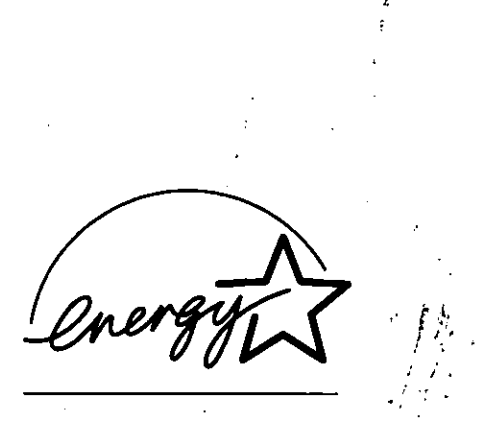

As an ENERGY STAR® Partner, Matsushita Electric Industrial Co., Ltd. has determined that this product meets the ENERGY STAR® guidelines for energy efficiency.

Outline of the International ENERGY STAR® Office Equipment Program

The international ENERGY STAR® Office Equipment Program is an international program that promotes energy saving through the use of computers and other office equipment. The program backs the development and dissemination of products with functions that effectively reduce energy consumption. It is an open system in which business proprietors can participate voluntarily. The targeted products are office equipment such as computers, displays, printers, facsimiles, and copiers. Their standards and logos are uniform among participating nations.